# Manual de Instalação

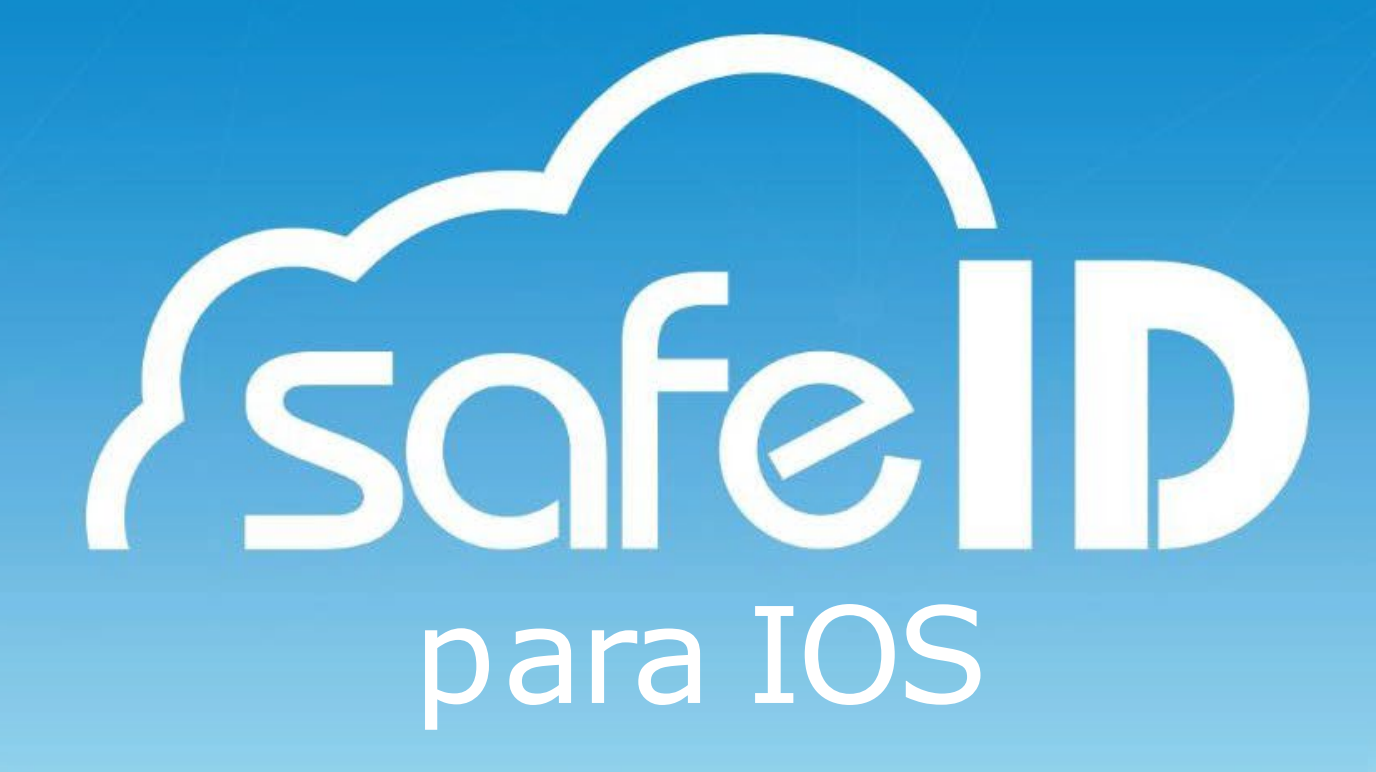

## 1.O que é?

Esse material serve para auxiliá-lo na instalação e utilização do seu certificado digital na nuvem, para que você possa aproveitar todas as vantagens que ele proporciona.

### 2. Como funciona?

O certificado SafeID fica armazenado em um data center da Safeweb, protegido por alto padrão de segurança. Para utilizá-lo é preciso:

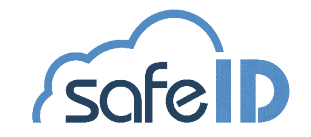

### App para dispositivo móvel:

No aplicativo SafeID você pode autorizar o uso do seu certificado em um computador associado. Ou seja, sempre que seu uso for solicitado é por meio dele que você irá colocar sua senha PIN. Além disso, o app permite consultar o histórico de uso, associar computadores para utilizarem seu certificado e autorizar outros dispositivos móveis.

#### Programa para desktop:

O SafeID Desktop serve para instalar no sistema operacional do seu computador os certificados que estão associados ao seu dispositivo móvel. Para isso, o programa irá gerar um QR Code que deve ser lido por meio do app, realizando a associação.

### Portal Web:

O SafeID oferece aos seus usuários um portal online que ajuda você a gerenciar seu certificado. Você pode acessá-lo através do site ou do SafeID Desktop.

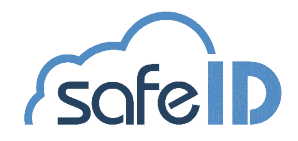

## Como Instalar

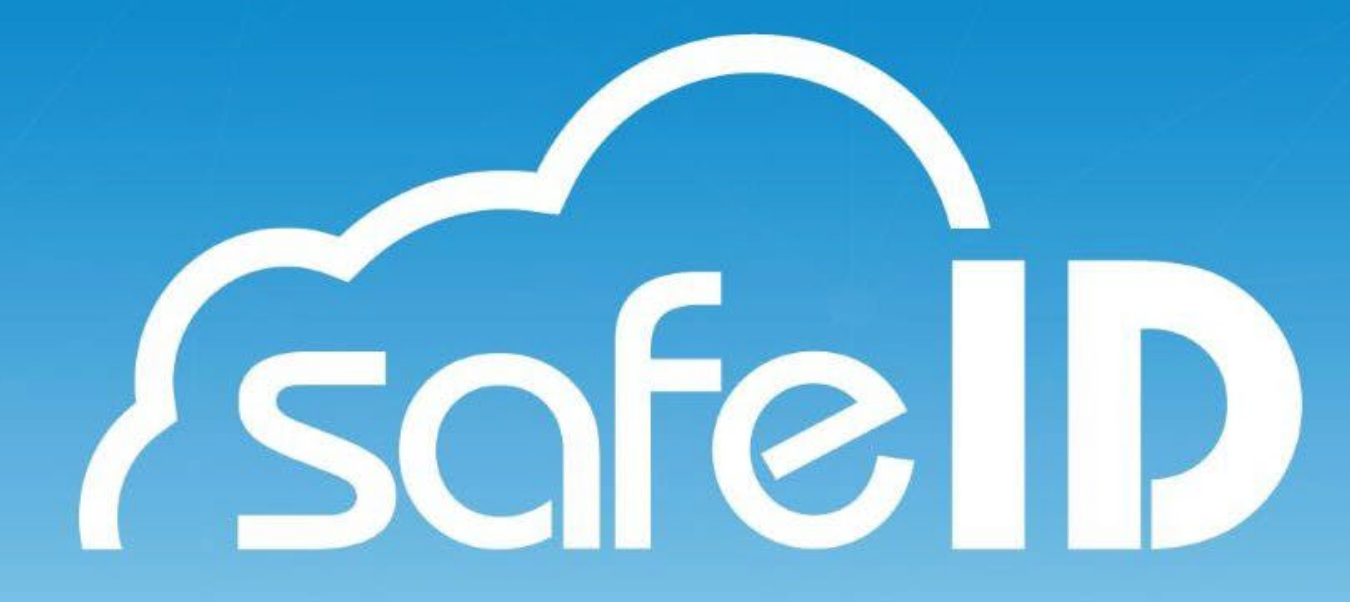

#### Passo 1: Baixe o app para o seu dispositivo móvel

Realize o download do aplicativo para iOS na App Store.

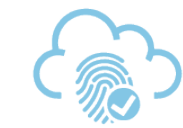

Compre seu **Certificado Digital** 

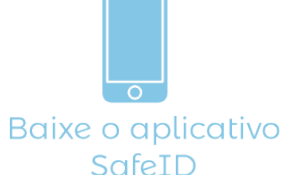

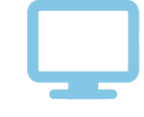

Prepare seu computador

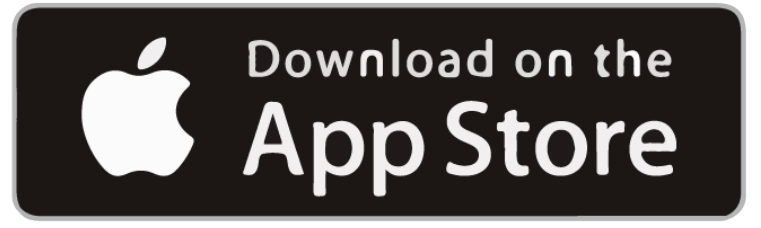

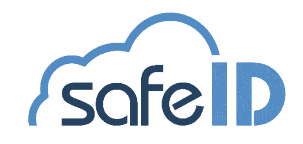

Após a instalação do app é necessário associar seu certificado ao dispositivo móvel, para isso, abra seu aplicativo e clique em *Vamos começar! (tela 1)*.

Após informe o número de celular cadastrado no momento da emissão do certificado *(tela 2)*.

Agora confirme o número do celular clicando em *Sim (tela 3)*.

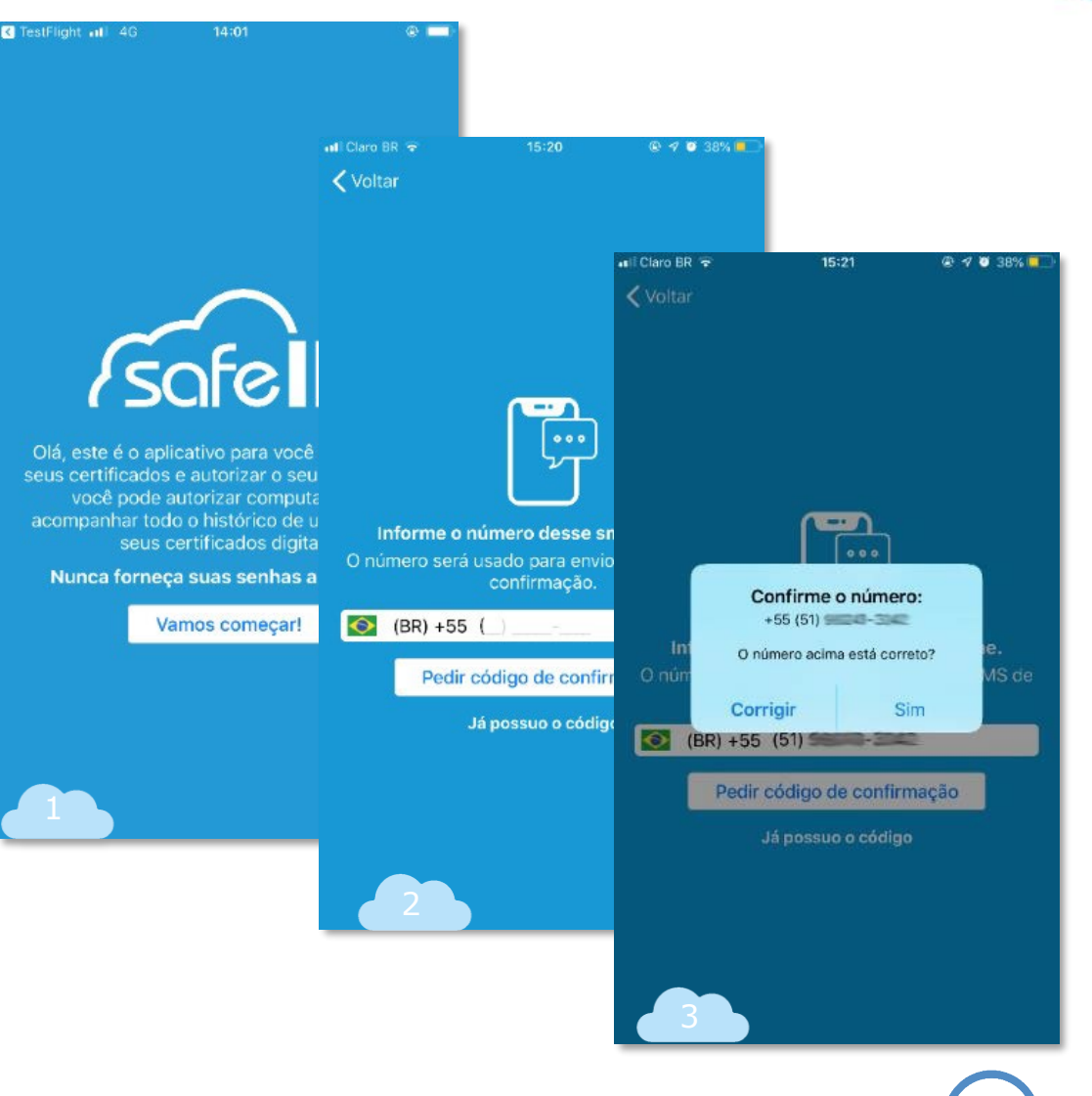

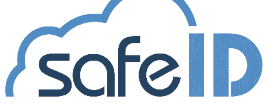

Para prosseguir é necessário clicar em *Pedir código de confirmação (tela 4)*.

O código é enviado via SMS automaticamente *(tela 5)*.

Agora informe o código de confirmação *(tela 6)*.

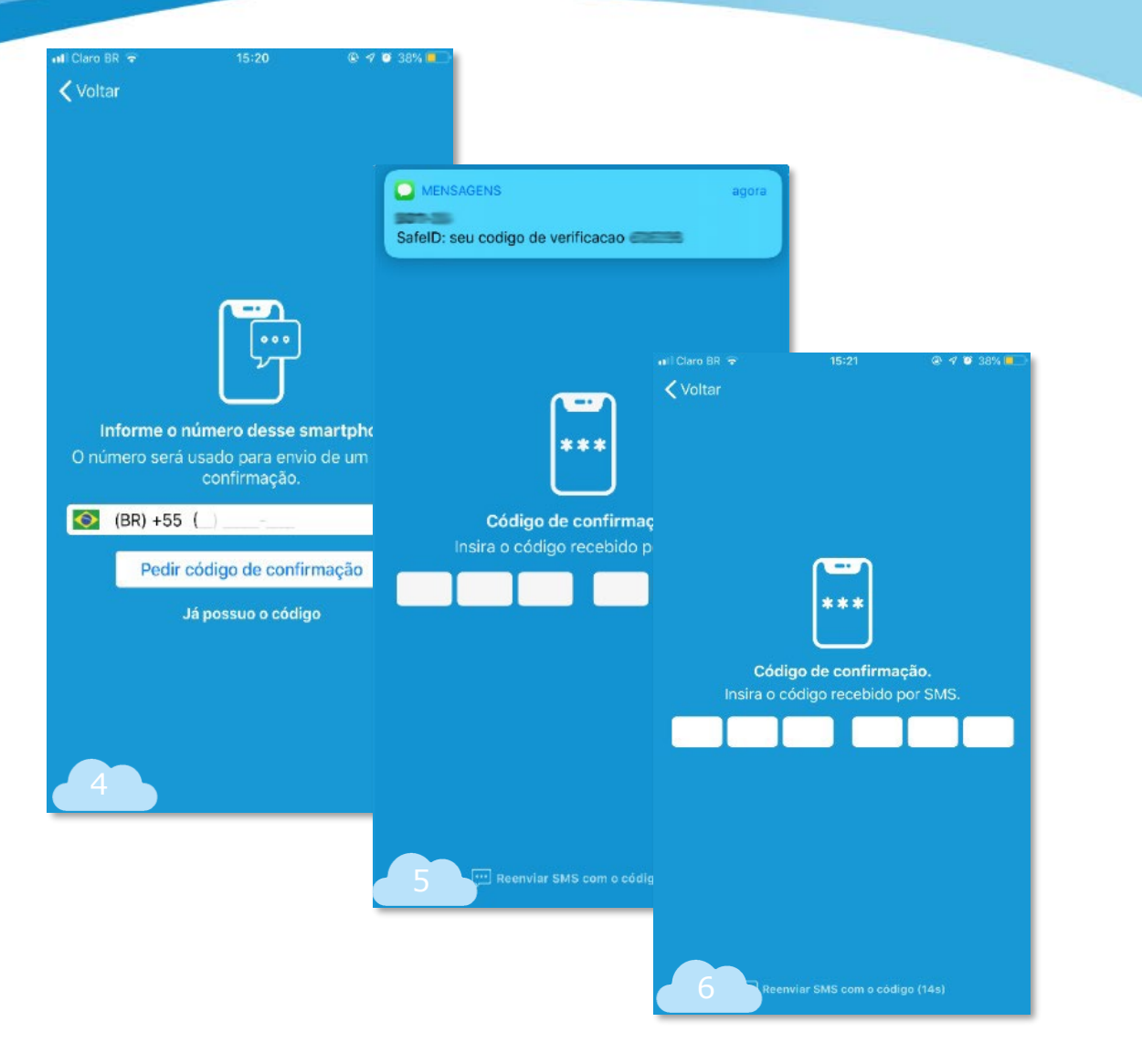

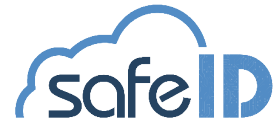

Após, cadastre um apelido para o celular que está com o certificado vinculado. Este passo ajuda a diferenciá-lo dos demais *(tela 7)*.

Habilite o recebimento de notificações para continuar o processo *(telas 8 e 9)*.

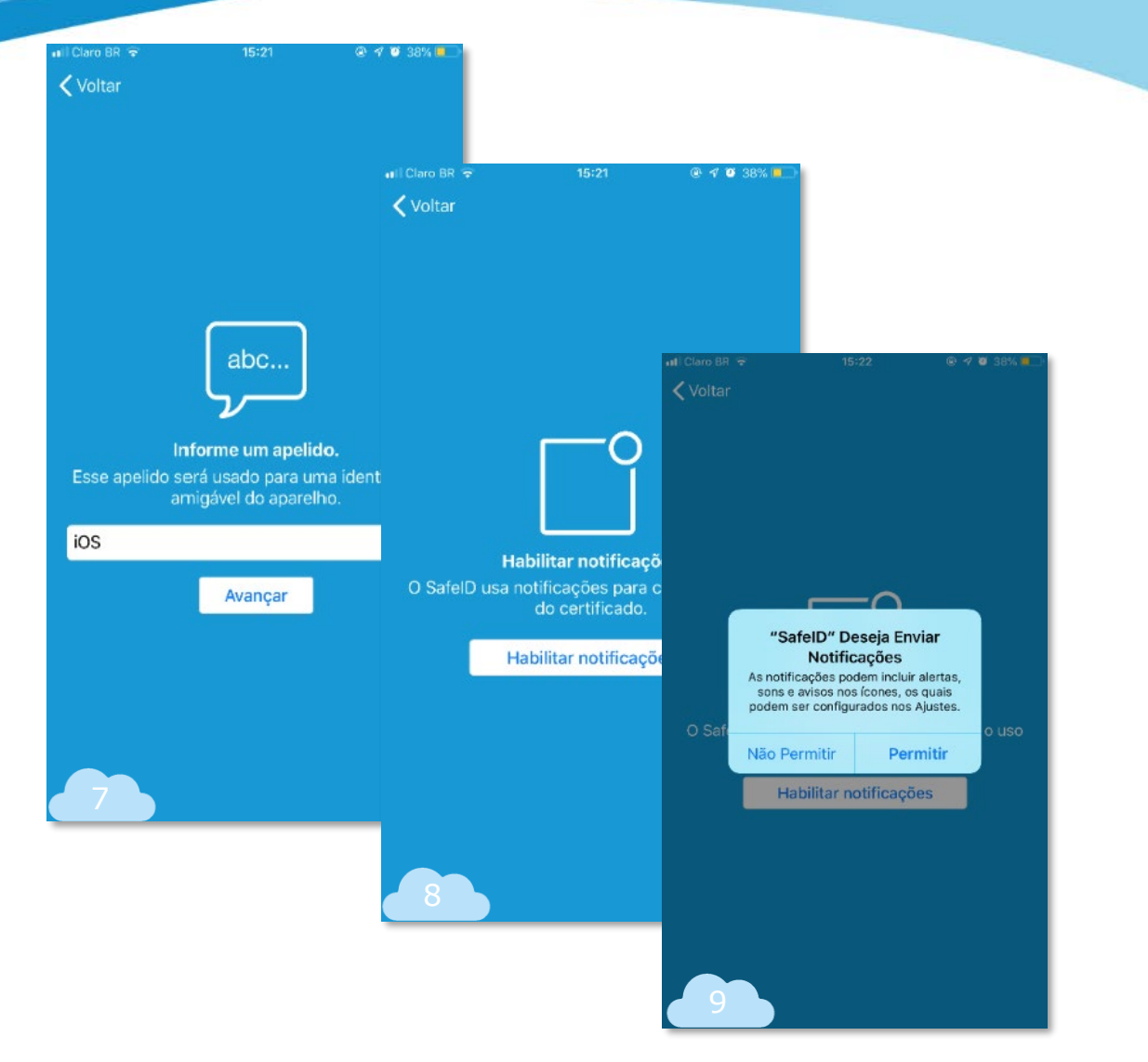

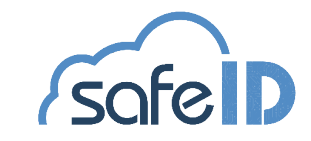

Libere as demais permissões para seguir utilizando o SafeID *(tela 10 e 11)*.

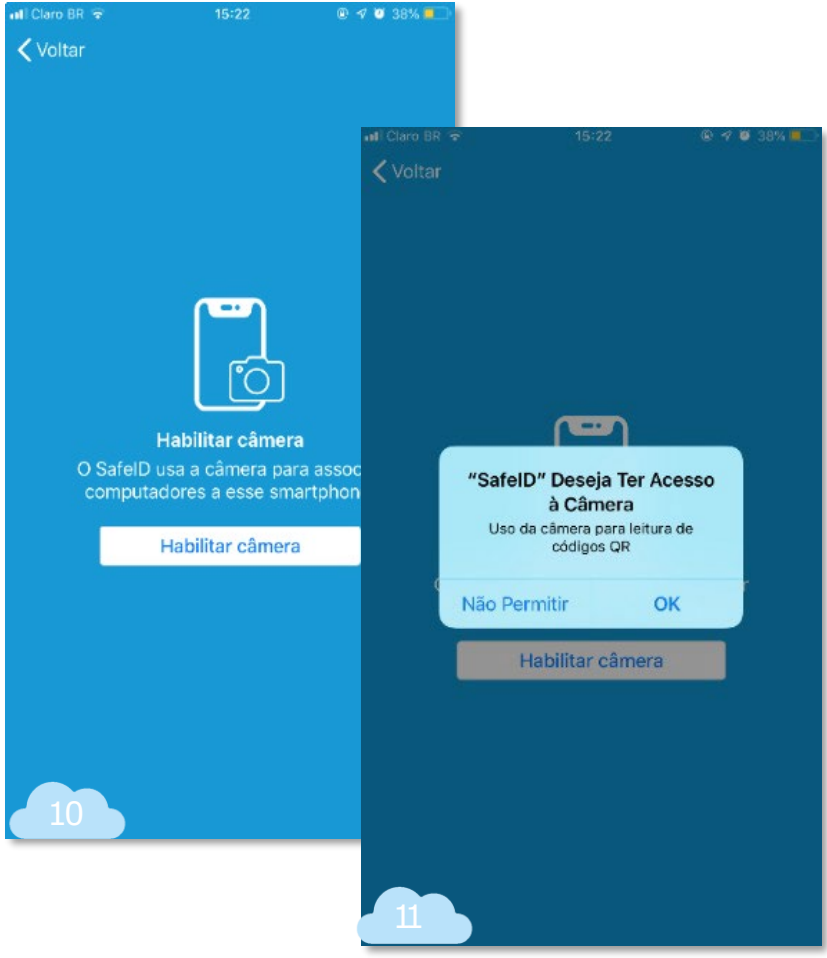

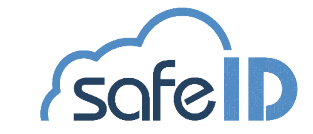

Tudo pronto! Seu certificado está pronto para utilização *(tela 12 e 13)*.

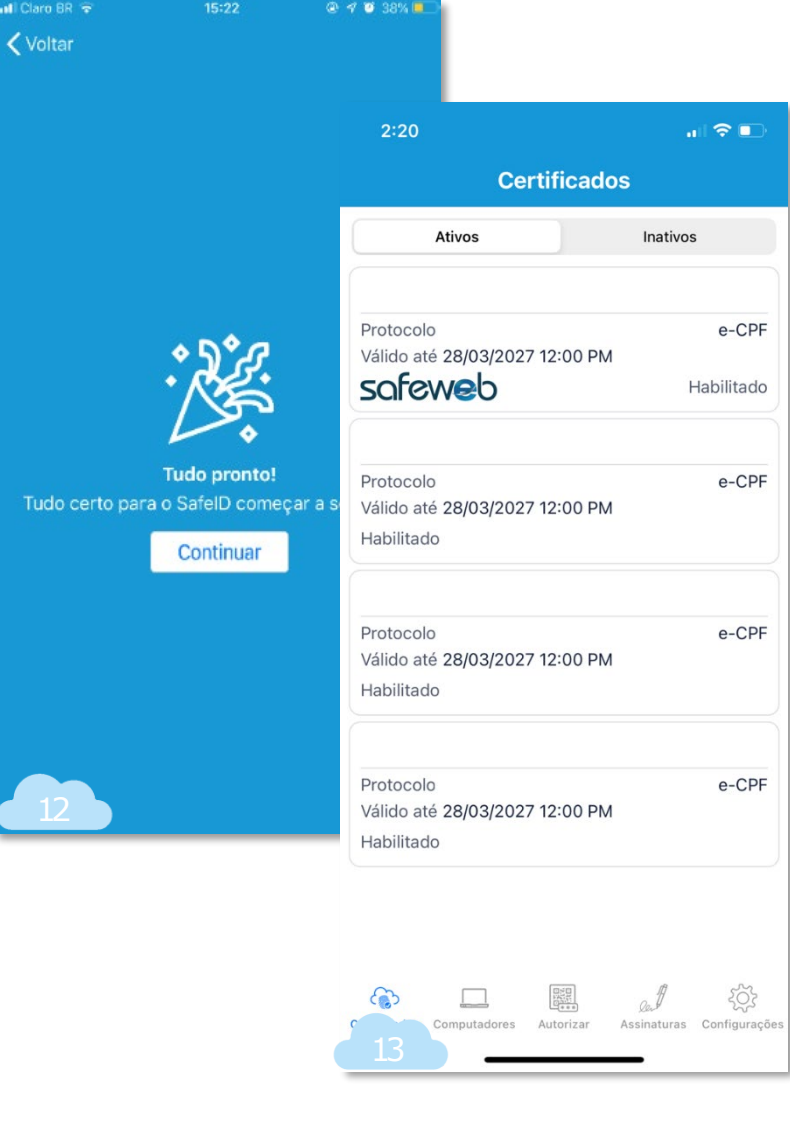

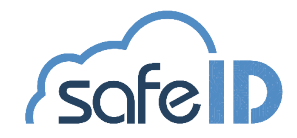

## Instalando SafeID Desktop

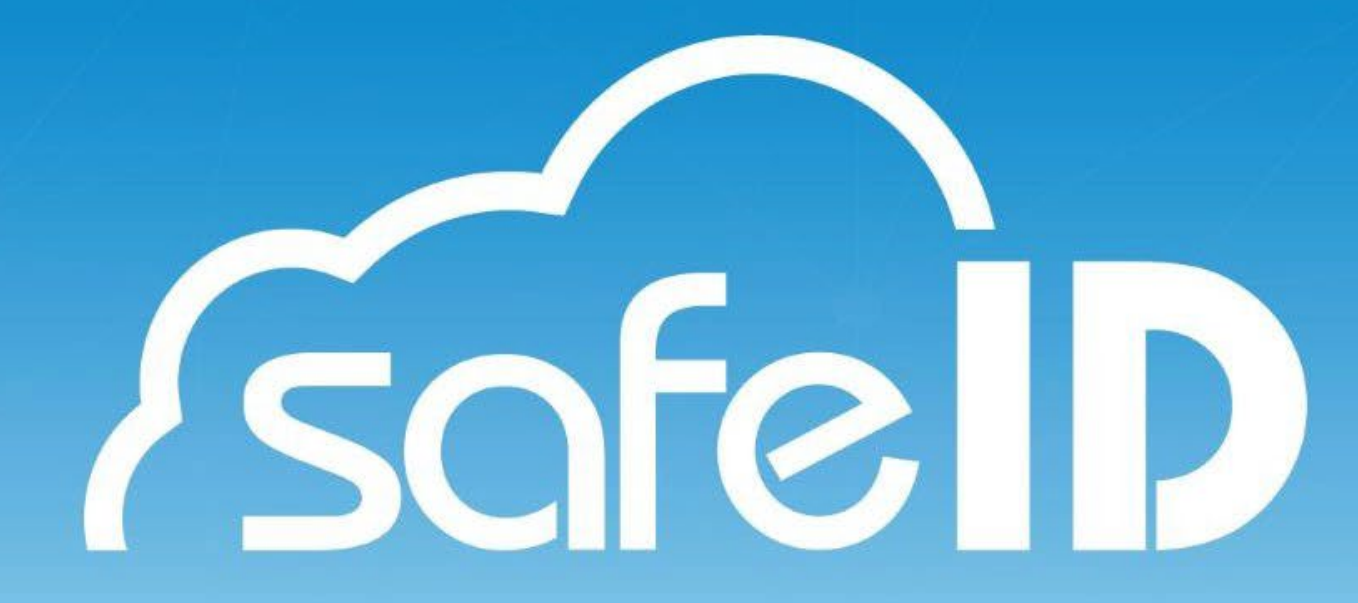

#### Passo 3:Baixe e instale o programa SafeID Desktop:

Agora é necessário autorizar o computador para a utilização do certificado. Para isso, é preciso fazer o download do programa SafeID Desktop.

Para realizar o download do programa, acesse o site do SafeID (<https://safeid.safeweb.com.br/>) e faça download do instalador para o seu computador *(tela 1)*.

Ao final da instalação será exibido um ícone na área de trabalho do seu equipamento.

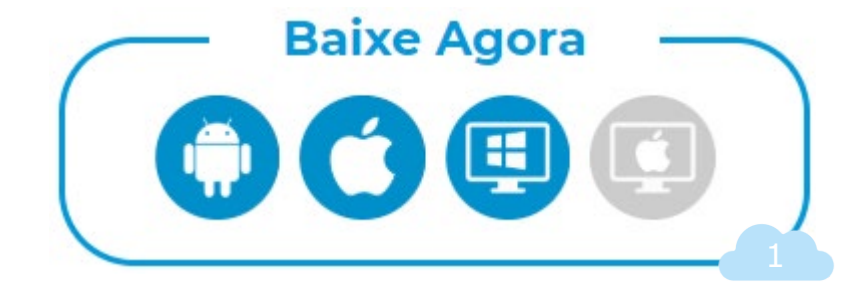

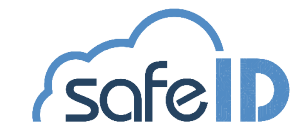

#### Passo 4:Autorize seu computador:

A tela inicial solicita a associação do computador ao dispositivo móvel que possui o certificado, para isso clique em *Avançar (tela 2)*.

Ao clicar em *Avançar*, um QR Code será exibido (tela 3).

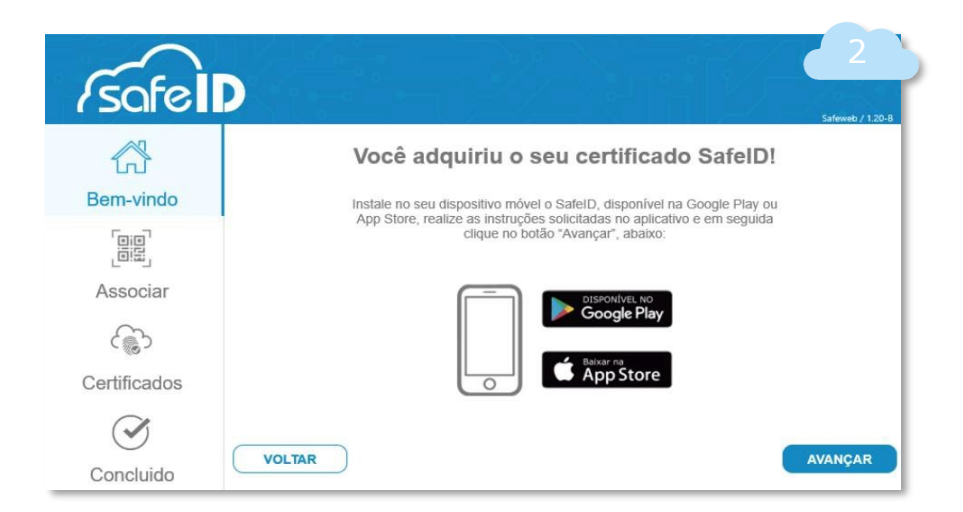

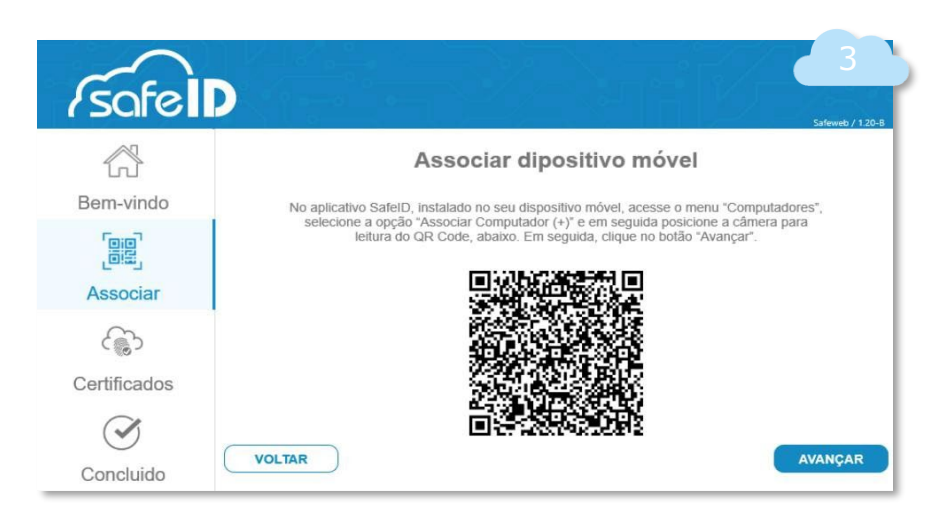

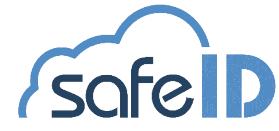

#### Passo 4:Autorize seu computador:

No app, escolha o menu **computador**, toque no sinal de (+), após, aponte a câmera para o QR Code do computador *(tela 4)*.

Agora, clique em *AVANÇAR* para visualizar o cerificado associado *(tela 5 e 6)*.

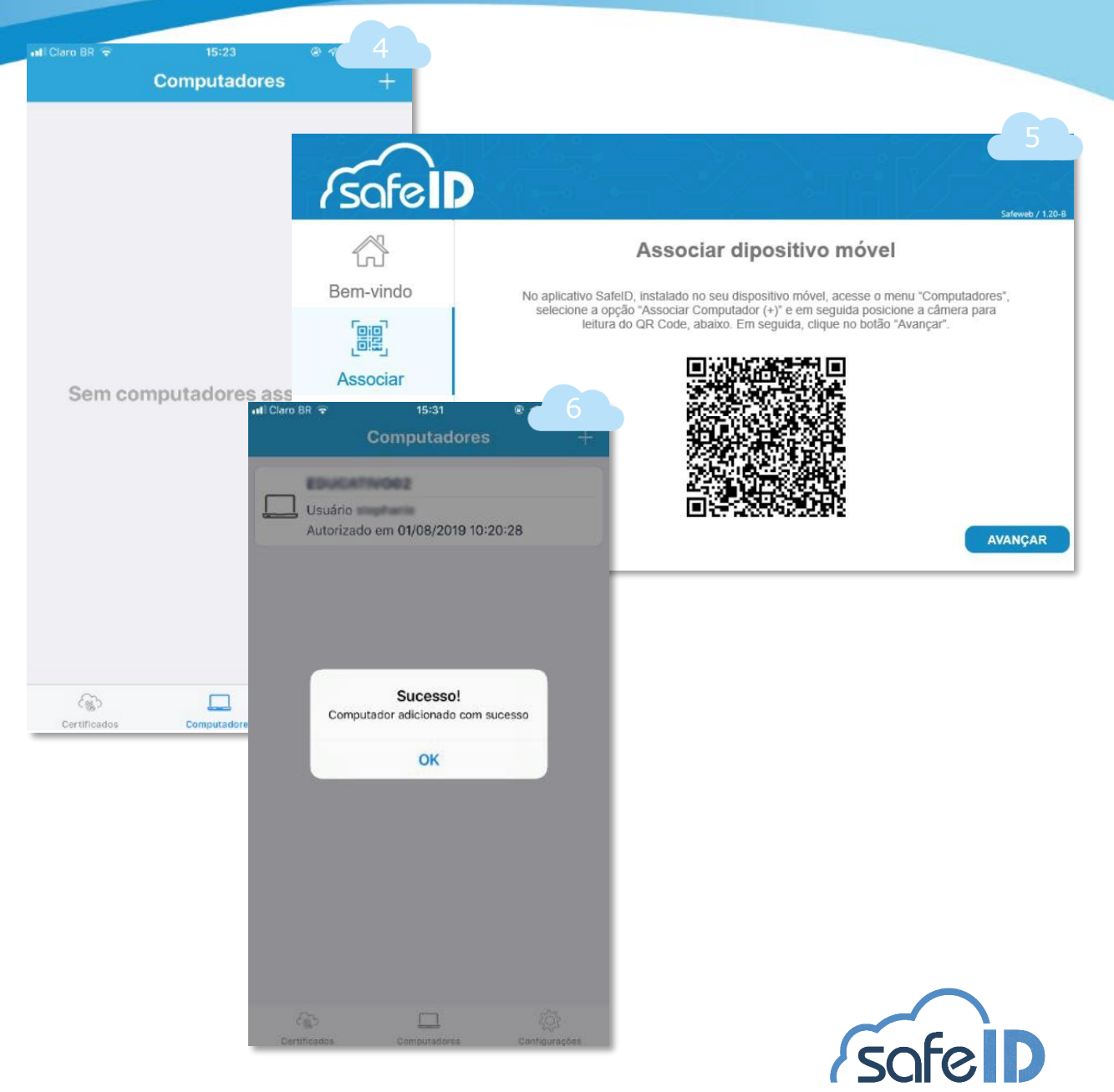

### Passo 4: Autorize seu computador:

#### Tudo Pronto!

Seu certificado está pronto para uso *(tela 7)*.

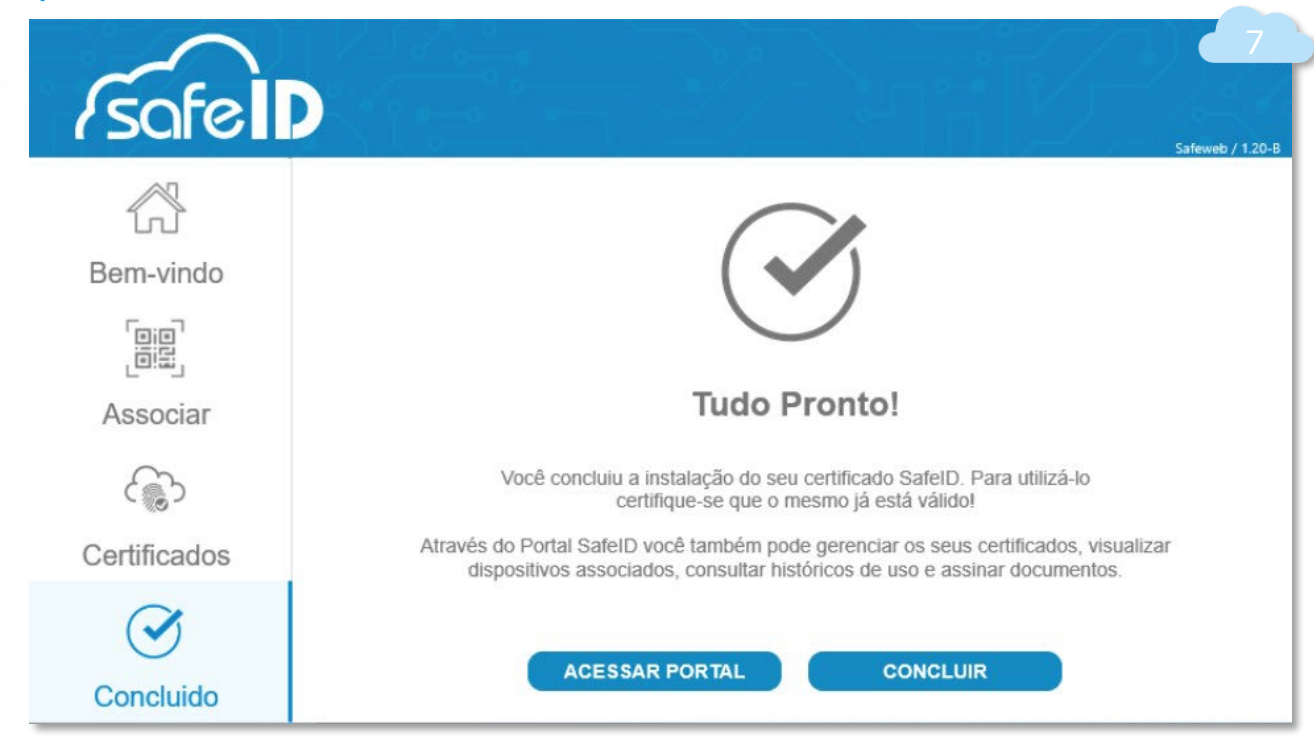

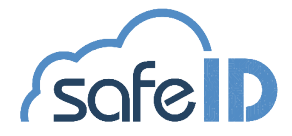

## Incluindo Novo Certificado

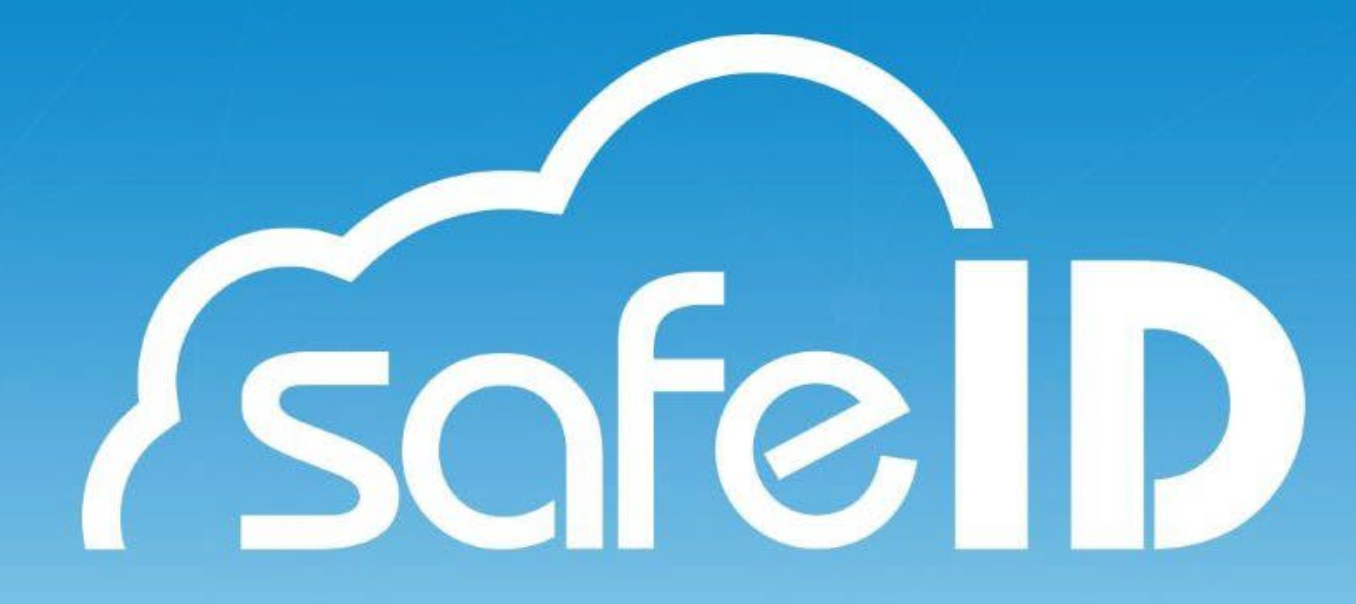

### Passo 5: Incluir novo certificado no dispositivo móvel:

O número de celular informado no momento da emissão é o seu celular primário.

Se você deseja conceder acesso a um segundo número de telefone basta acessar o *menu* Certificados, clicar sobre o certificado que deseja autorizar o acesso *(tela 1)* .

Ir na aba *Dispositivos*, tocar sobre o botão (+) e então preencher o número de telefone do dispositivo secundário, apelido e data limite de uso que ele terá acesso . O prazo máximo será sempre a data de validade do certificado (tela 2 e 3).

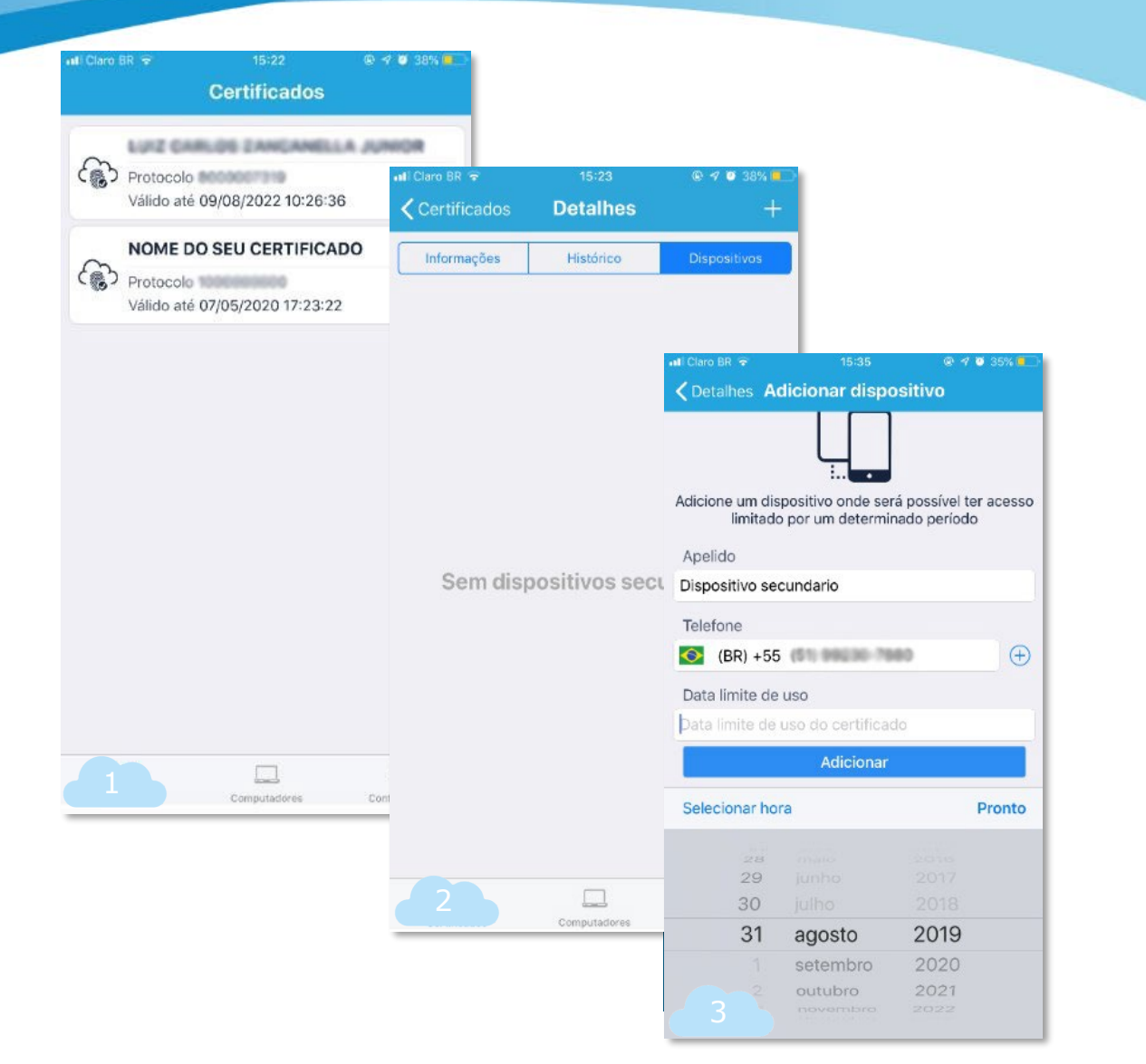

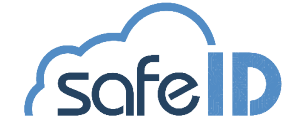

## Passo 5: Incluir novo certificado no dispositivo móvel:

Desta forma você tem um celular secundário associado, ao finalizar será exibido o dispositivo associado *(tela 4)*.

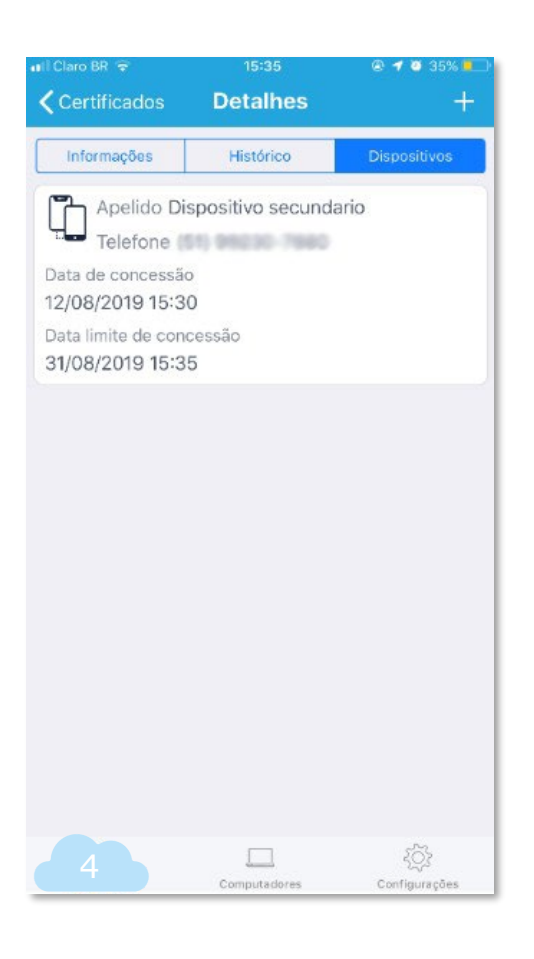

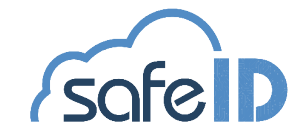

## O Portal Web

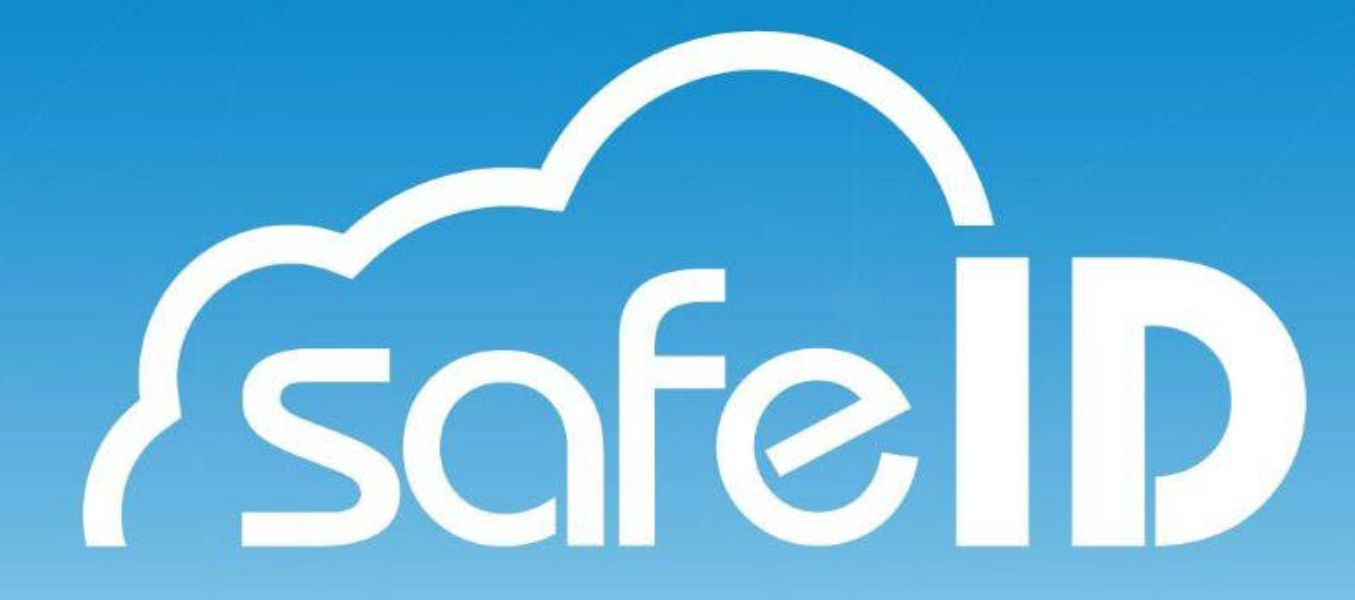

#### Passo 6: Para que serve o portal web do SafeID?

Você pode realizar o acesso ao portal web através do site, clicando em *ACESSAR PORTAL (tela 1)* .

Após será exibido um QR Code que deve ser lido através do aplicativo *(tela 2)* .

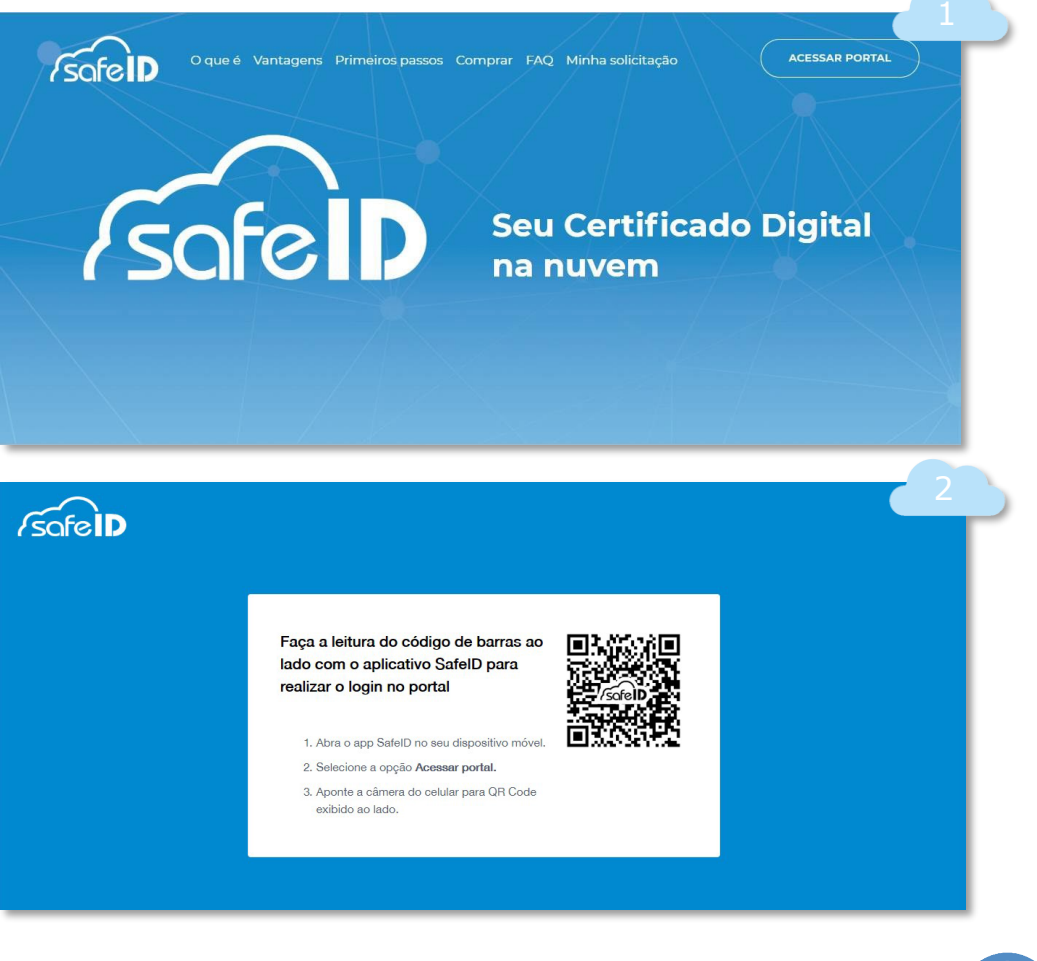

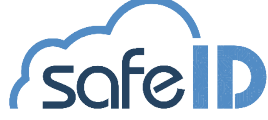

#### Passo 6: Para que serve o portal web do SafeID?

Para isso, abra o aplicativo no seu celular e vá até o menu do *Configurações* e clique em *ACESSAR PORTAL WEB (tela 3)*.

Pronto! O portal web está pronto para uso *(tela 4)*.

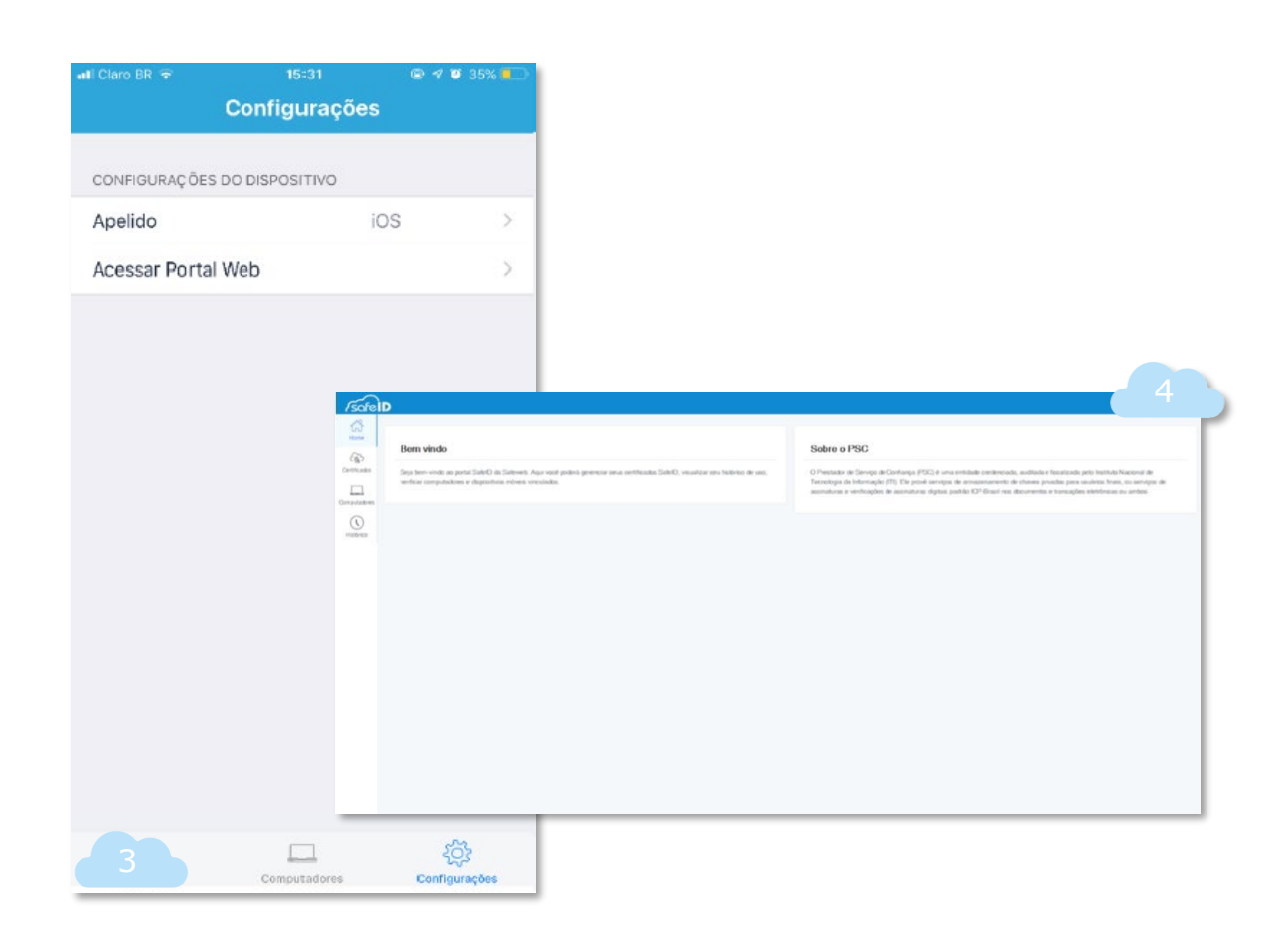

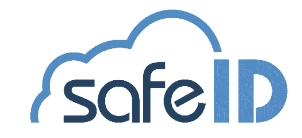

## Utilizando app SafeID

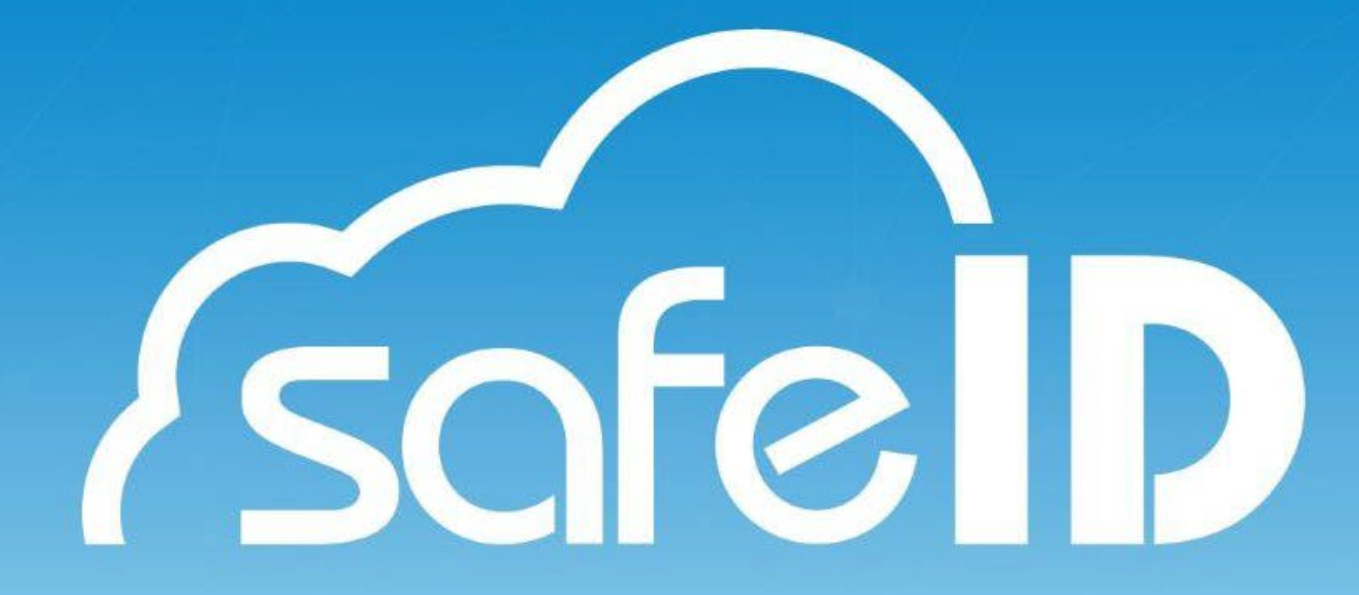

#### Passo 7: Utilizando o aplicativo SafeID

#### **Menu Certificados**

Aqui você administra seus certificados, adicionando novos ou gerenciando os antigos. Na lista é possível ver quais são os primários, identificar o seu número como administrador, e os secundários, aos quais foram concedidos o acesso.

Ao clicar sobre um dos certificados é possível ver todos os detalhes técnicos. Acima, também existem as opções *histórico*, onde você acompanha o uso do seu certificado, e *dispositivos*, que permite o vínculo do seu certificado a outros celulares, quando primário *(telas 1,2,3 e 4)*.

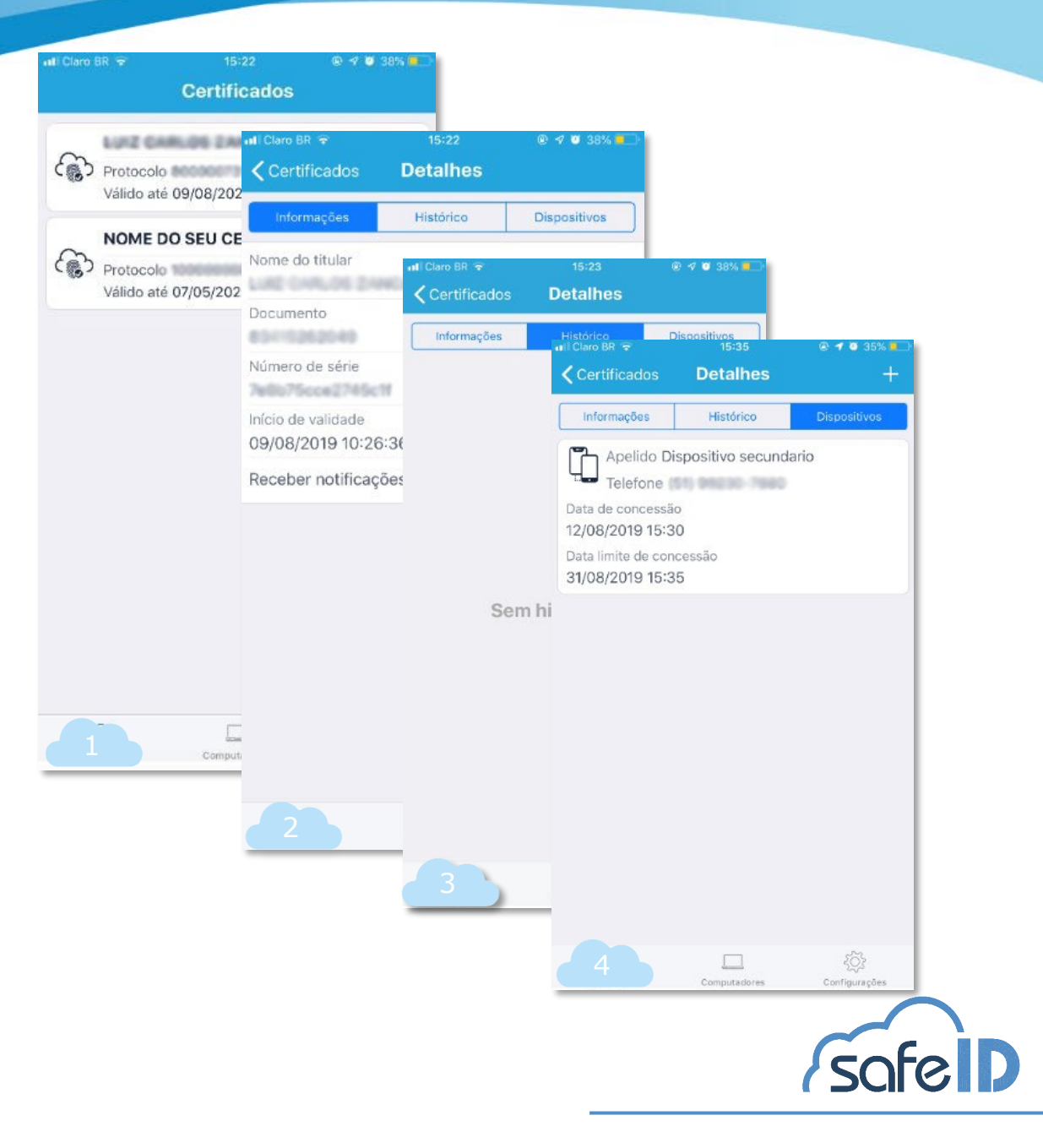

### Passo 7: Utilizando o aplicativo SafeID

#### **Menu Computadores**

No menu *Computadores* você vê quais são os computadores autorizados e adiciona novos.

Para adicionar novos computadores é necessário realizar a instalação do SafeID Desktop *(vide tópico Instalando SafeID Desktop).*

Após, acesse o aplicativo e clique no ícone (+) para abrir a câmera e ler o QR Code *(tela 3 e 4)*.

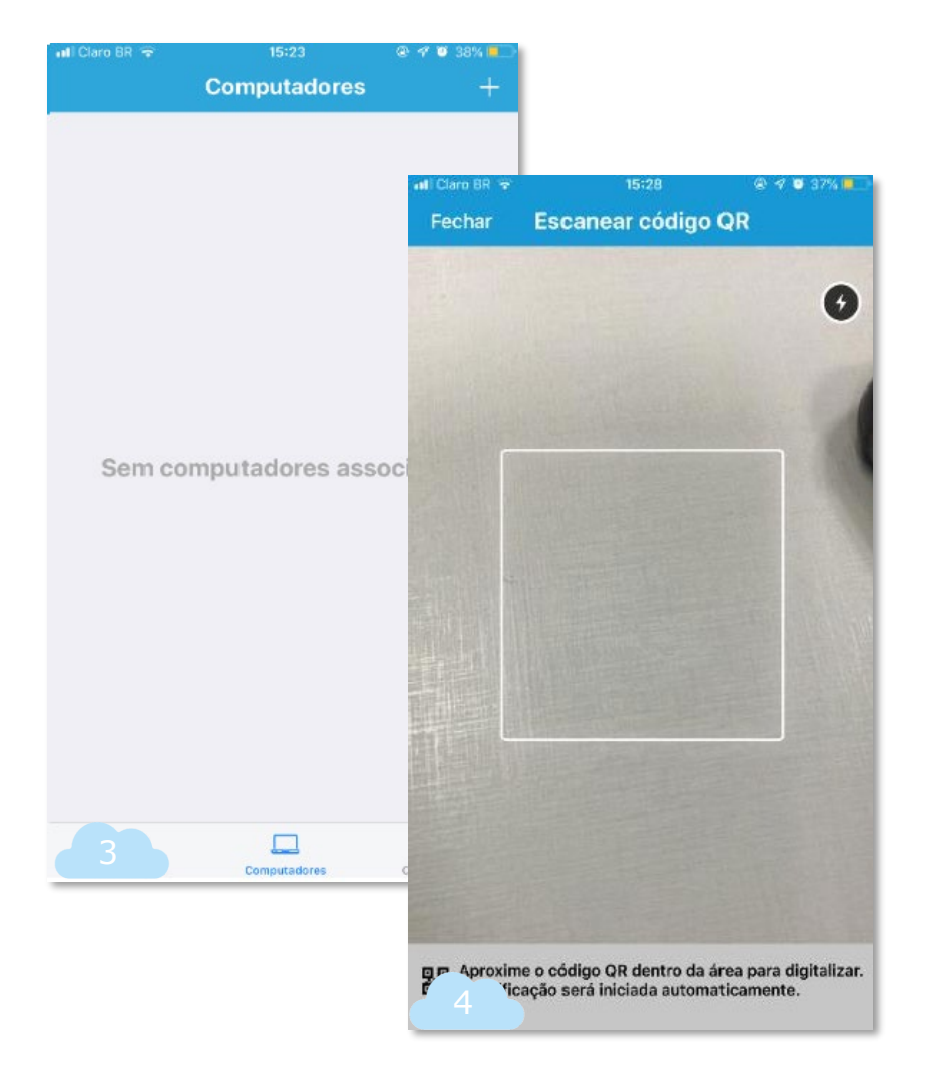

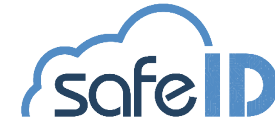

### Passo 7: Utilizando o aplicativo SafeID

#### **Menu Configurações**

Local em que o usuário troca o apelido do seu dispositivo *(tela 5)*.

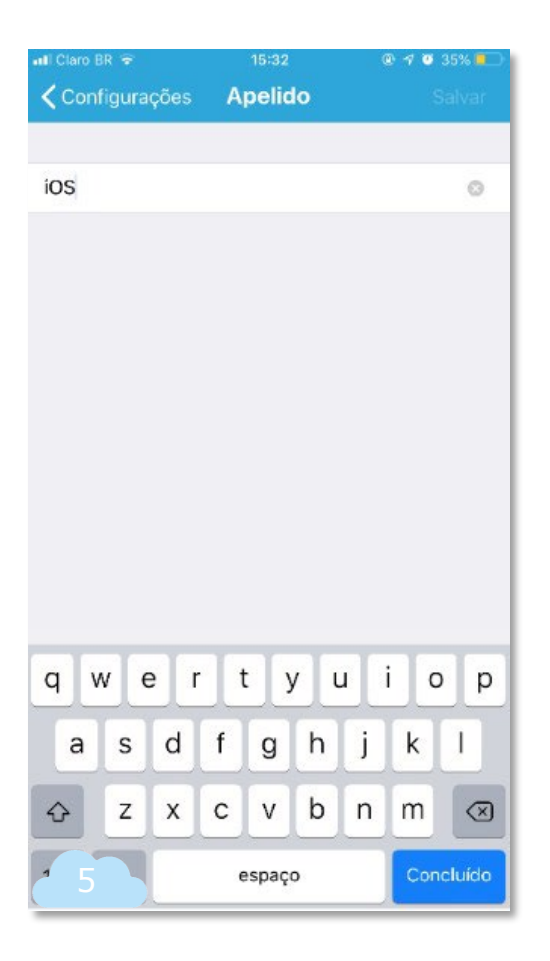

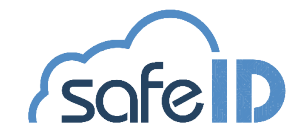

## Utilizando SafeID Desktop

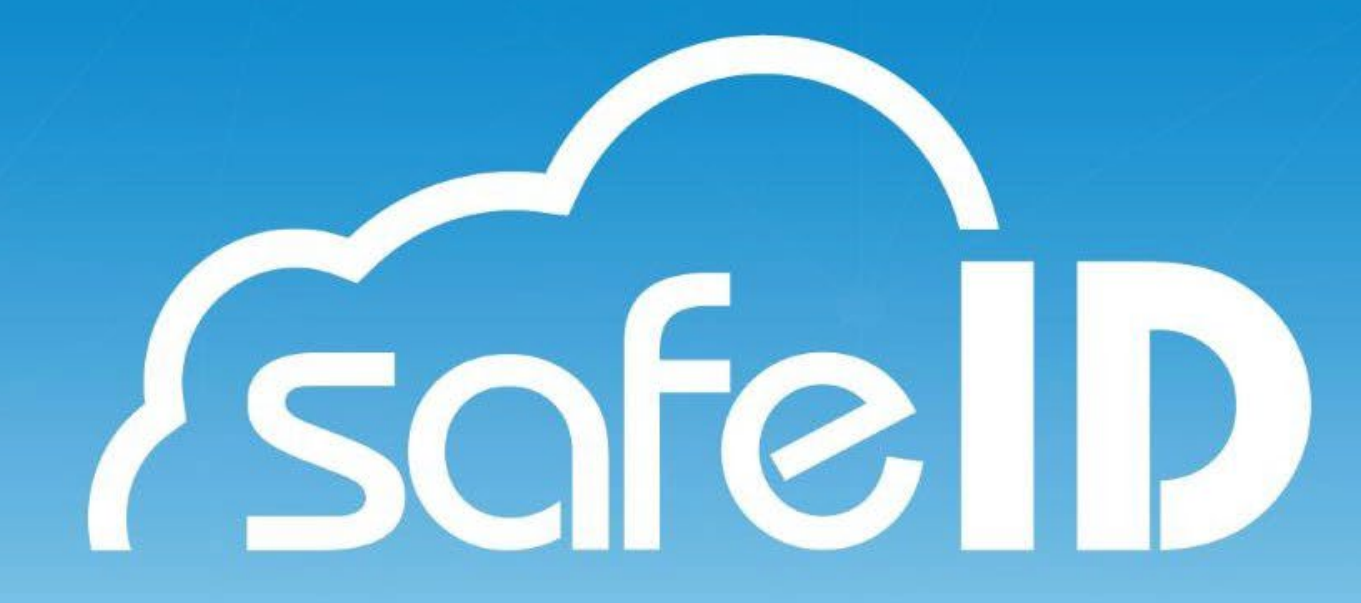

### Passo 8: Utilizando o programa para Desktop

A partir do segundo acesso, quando o computador já estiver associado, a tela inicial apresentará o menu de ações: **associar**, **certificados**, **dispositivos**.

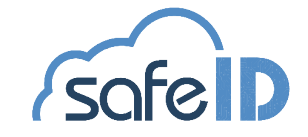

### Passo 8: Utilizando o programa para Desktop

#### **Menu Associar**

Nessa opção você associa o computador a um novo dispositivo móvel. Após a compra de um novo certificado digital e configuração no aplicativo, é necessário autorizar o computador para uso.

Para realizar a associação, clique no menu *Associar (tela 2 e 3)*.

#### SofeID

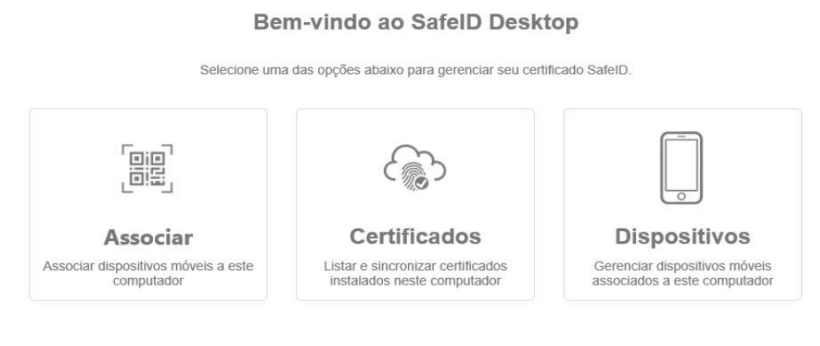

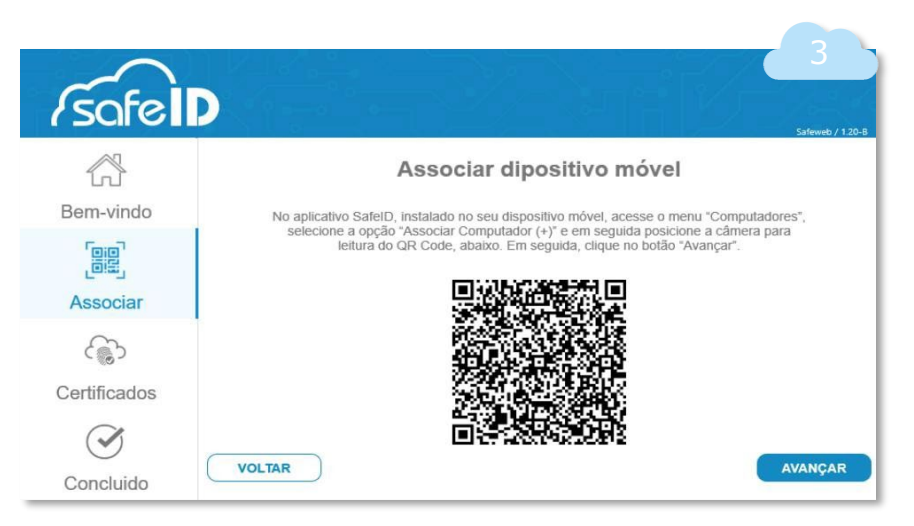

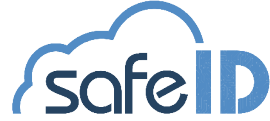

### Passo 8: Utilizando o programa para Desktop

#### **Menu Certificados**

Comprou um certificado digital e o utiliza no mesmo dispositivo móvel/número de celular que já autorizou o seu computador? Basta acessar a opção **Certificados** e em seguida clicar em *instalar novos c e r t ifi cados (t el a 4 e 5)* .

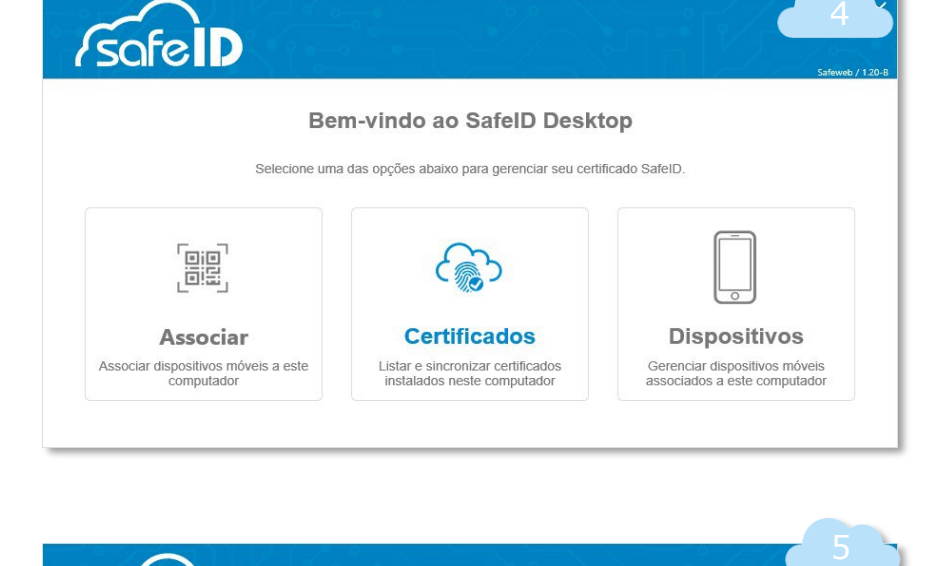

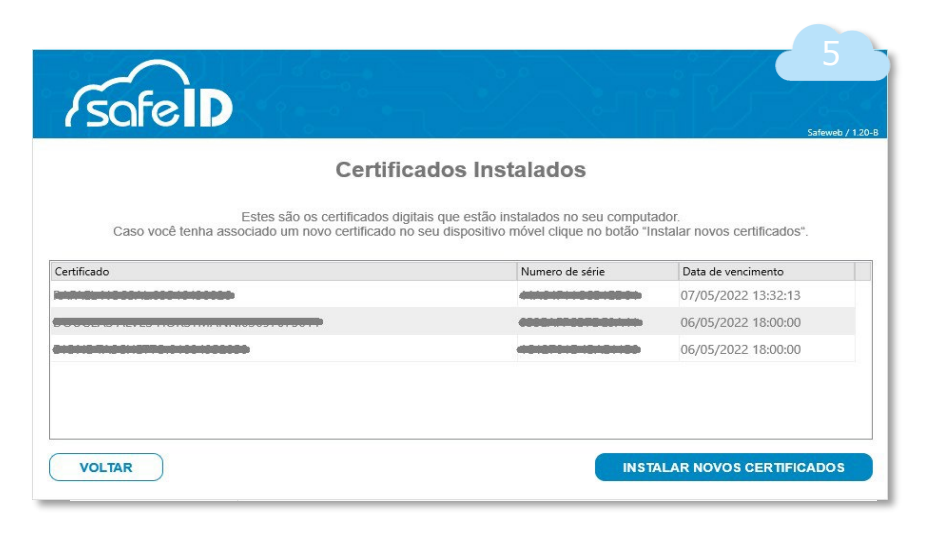

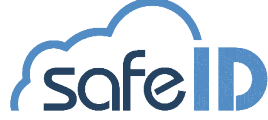

### Passo 8: Utilizando o programa para Desktop

#### **Menu Dispositivos**

Aqui o programa mostra todos os dispositivos móveis que estão associados ao seu computador, é possível diferenciá-los de acordo com o apelido escolhido .

Além disso, você pode associar outros dispositivos ao seu certificado em uso *(tela 4 e 5)* .

#### 6<br>Presse<br>7 *SofeID* Bem-vindo ao SafelD Desktop Selecione uma das opcões abaixo para gerenciar seu certificado SafelD. Fee **Certificados Dispositivos** Associar Associar dispositivos móveis a este Listar e sincronizar certificados Gerenciar dispositivos móveis computador instalados neste computador associados a este computador

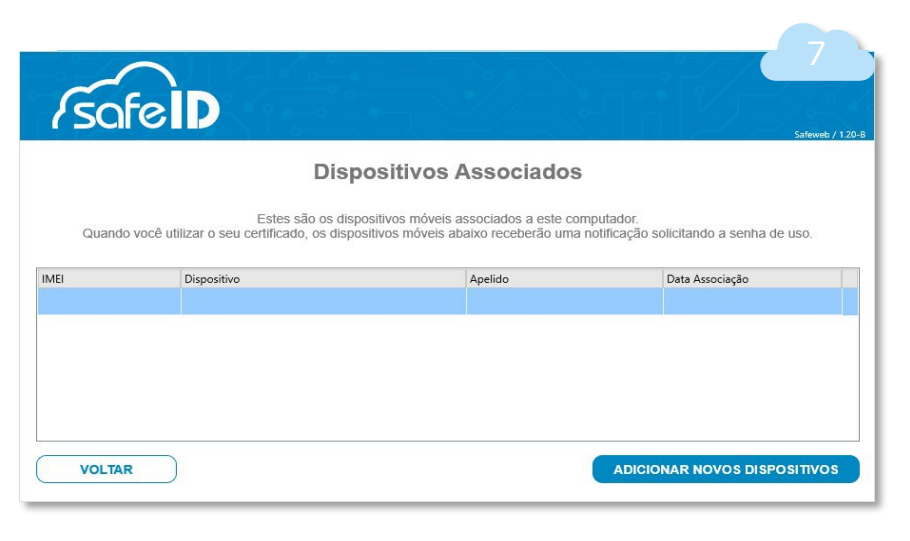

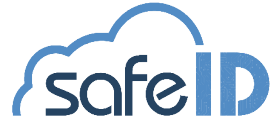

## Como Usar o SafeID

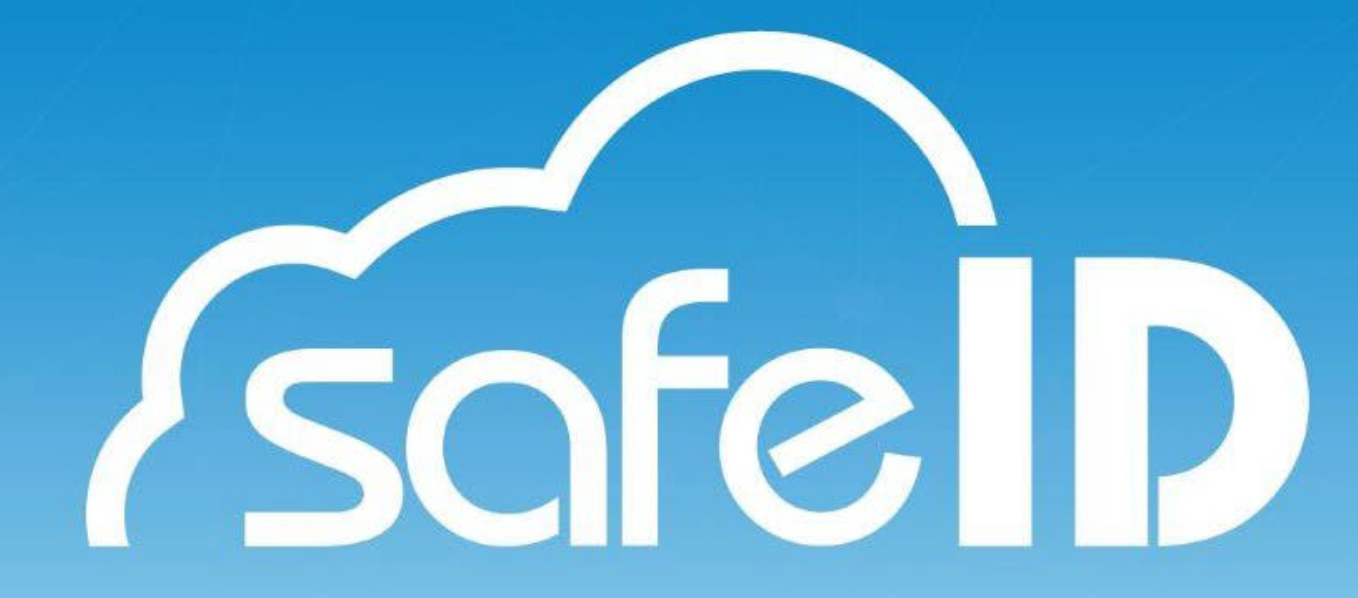

#### Passo 9: Usando meu Certificado Digital no SafeID

Quando você acessar um portal ou serviço que utilize o certificado digital, o computador vai mostrar os certificados disponíveis (tela 1).

Ao selecionar o certificado em nuvem, aparecerá uma notificação no seu celular, solicitando sua senha . **Atenção, você tem apenas ( 3min) para incluir a senha** *(tela 2)* .

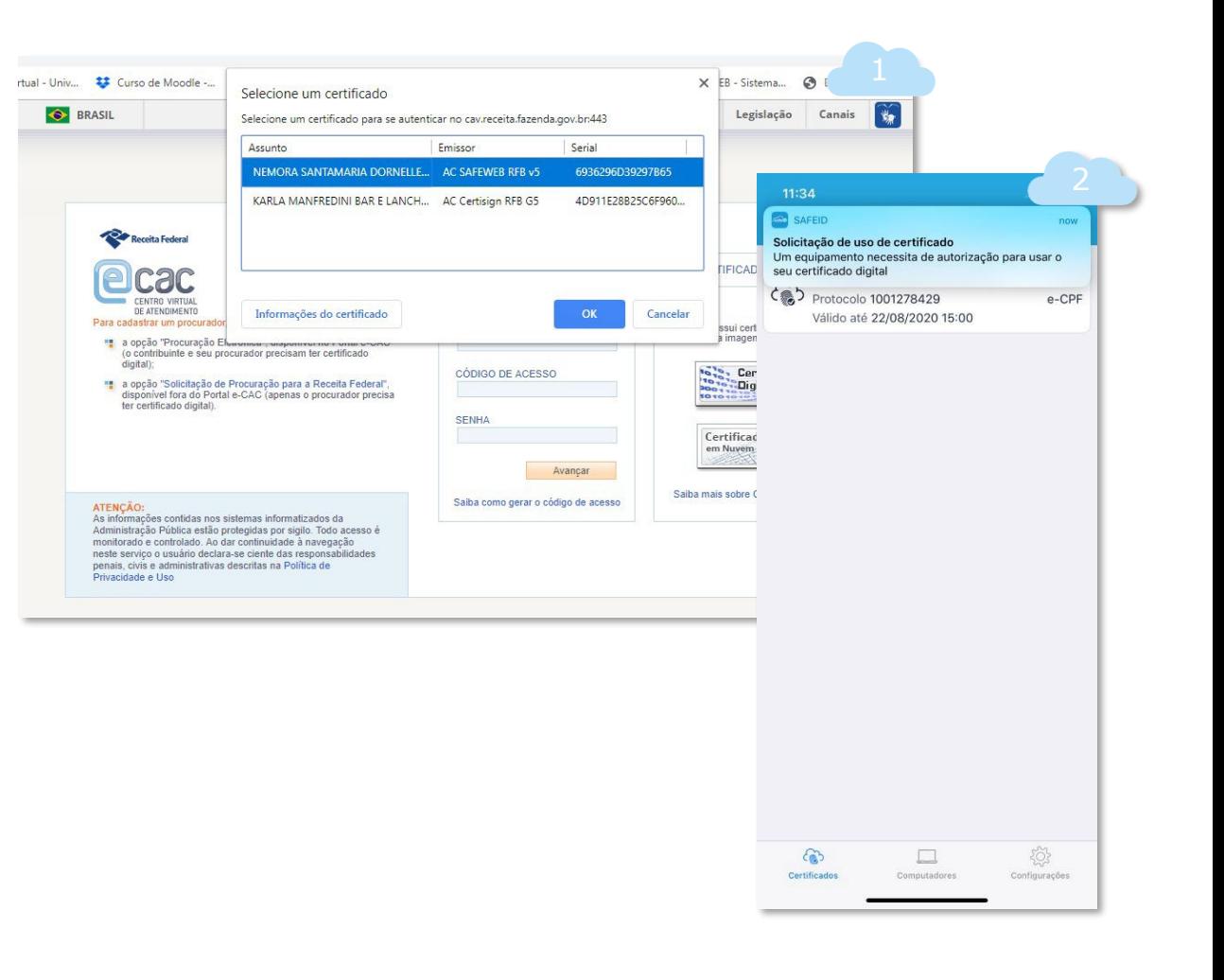

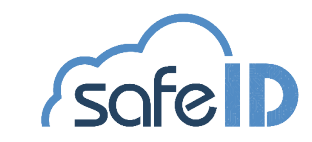

## Assinando com SafeID

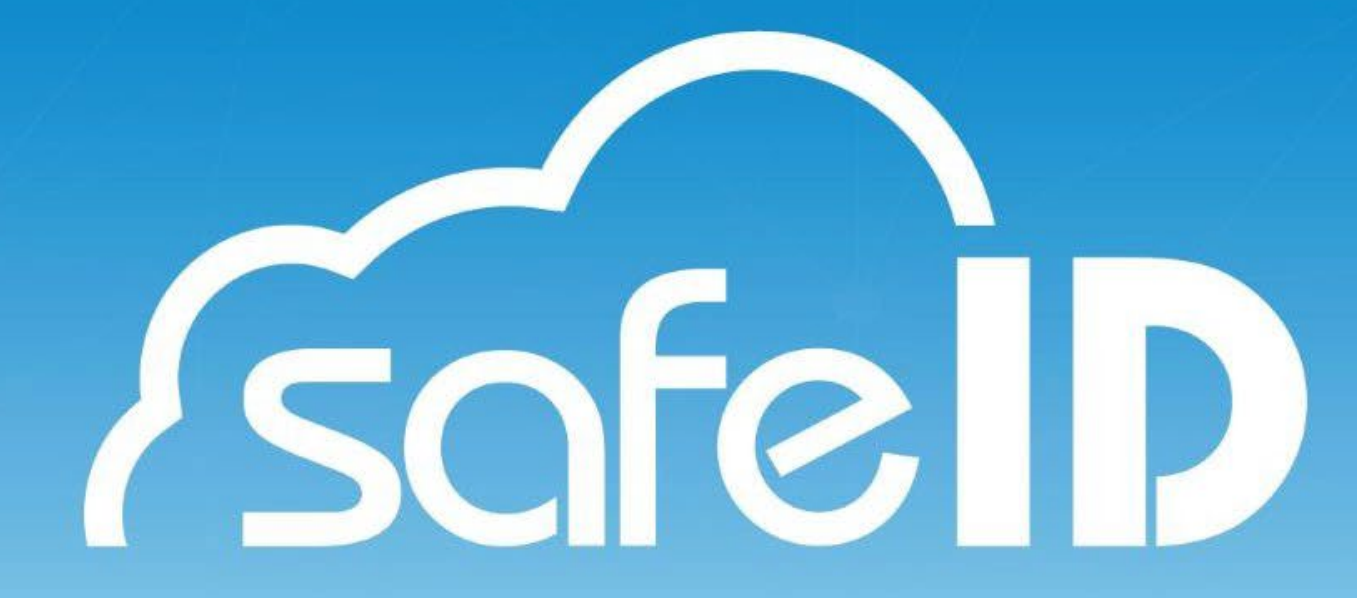

Agora com o SafeID é possível assinar documentos do tipo PDF. Para isso escolha a opção *Assinatura (tela 1)*.

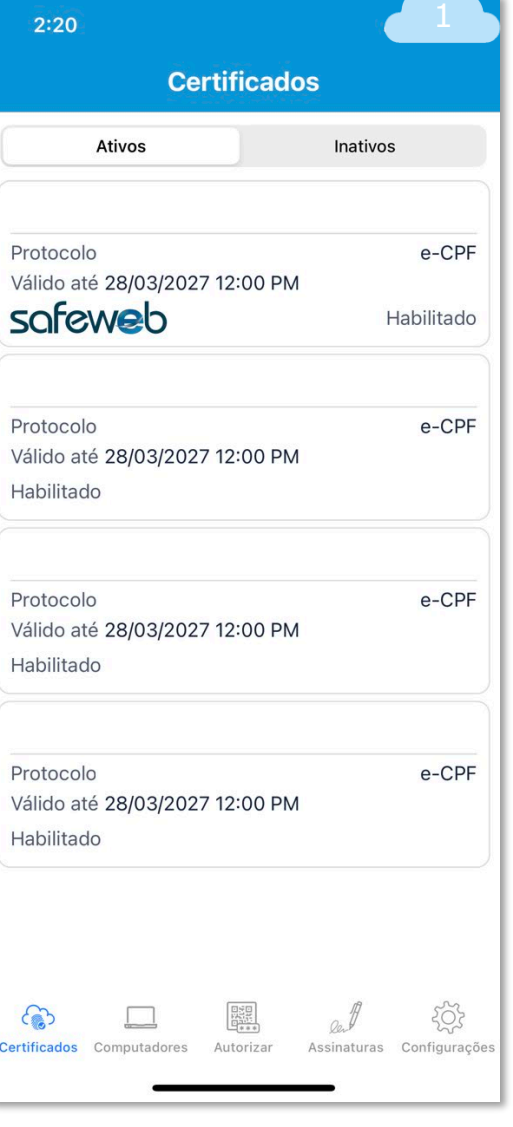

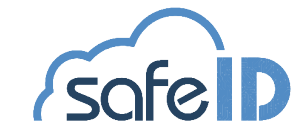

O próximo passo é escolher qual arquivo tipo PDF deseja assinar, para isso clique em *Selecionar Arquivo (tela 2)*.

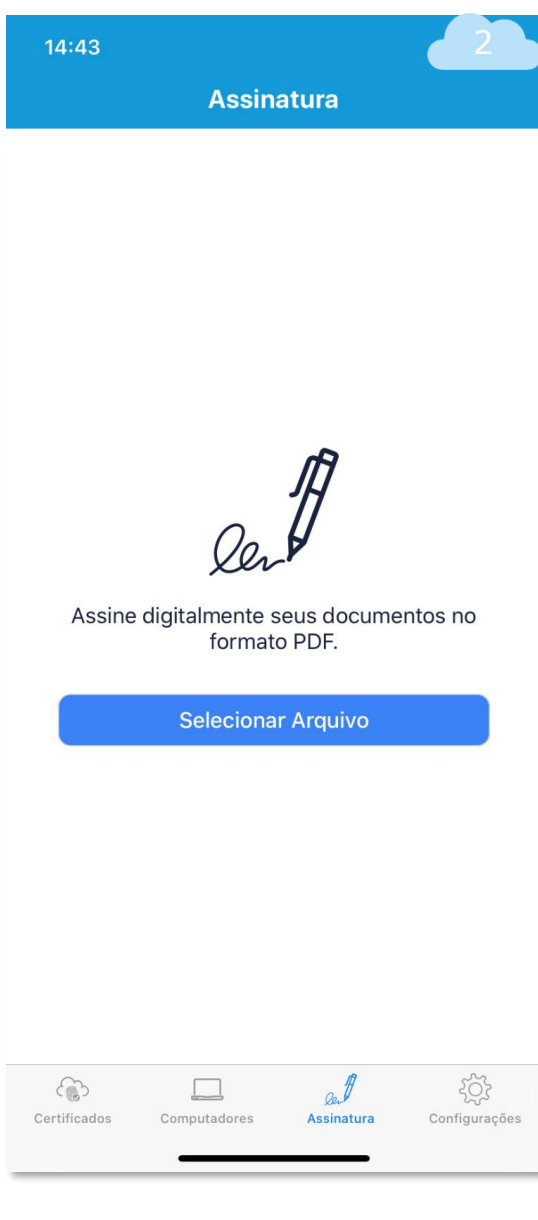

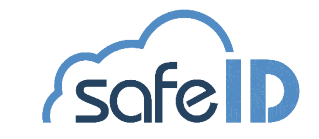

Escolha qual arquivo deseja assinar e clique sobre ele *(tela 3)*.

Lembrando que o documento precisa ser um documento de extensão .PDF.

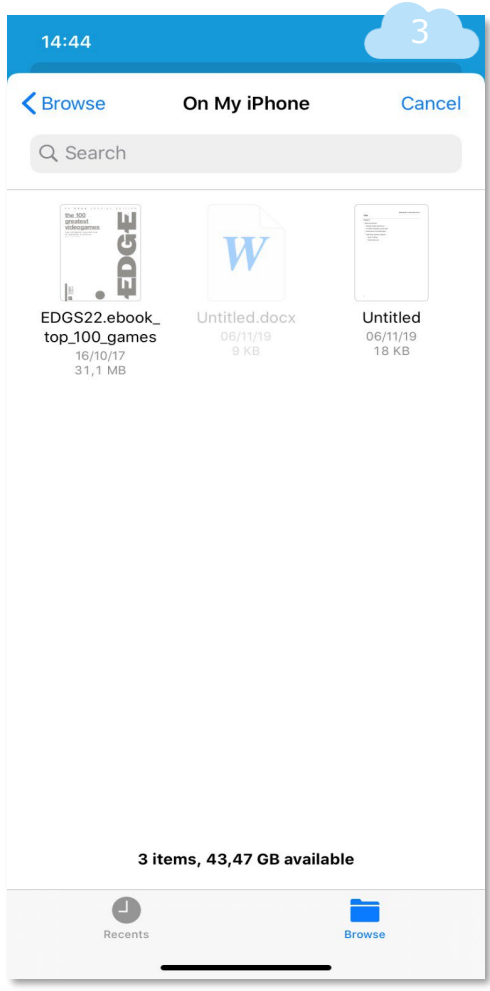

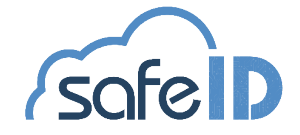

Para seguir com o processo de assinatura, escolha seu certificado digital SafeID e informe sua senha *(tela 4 e 5)*.

Após informar a senha, é necessário aguardar a validação e pronto, seu documento está assinado.

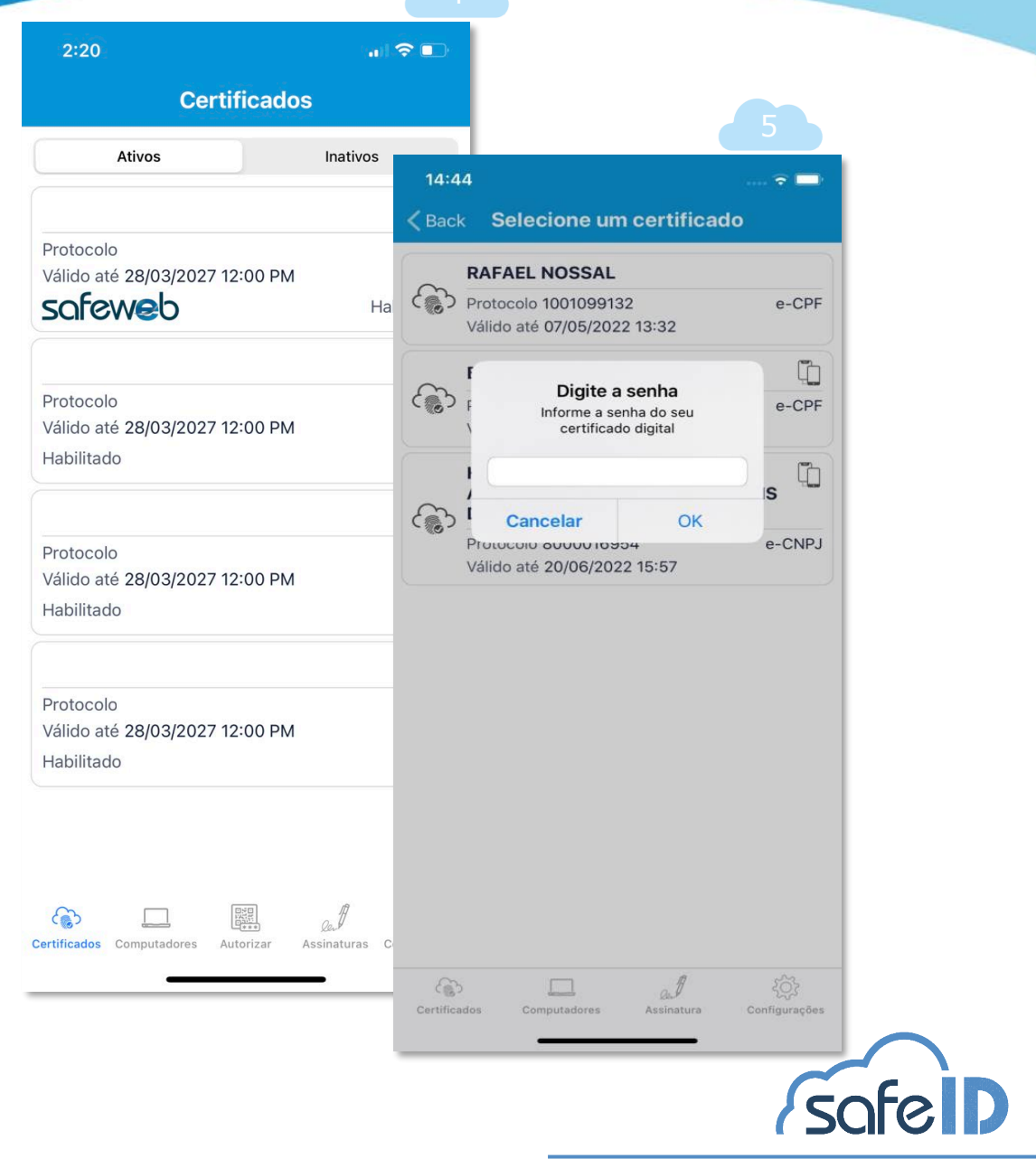

 $\overline{A}$ 

#### DICA:

Para localizar de forma fácil seus documentos assinados, você pode compartilhar através do seu e-mail *(tela 6 e 7)*.

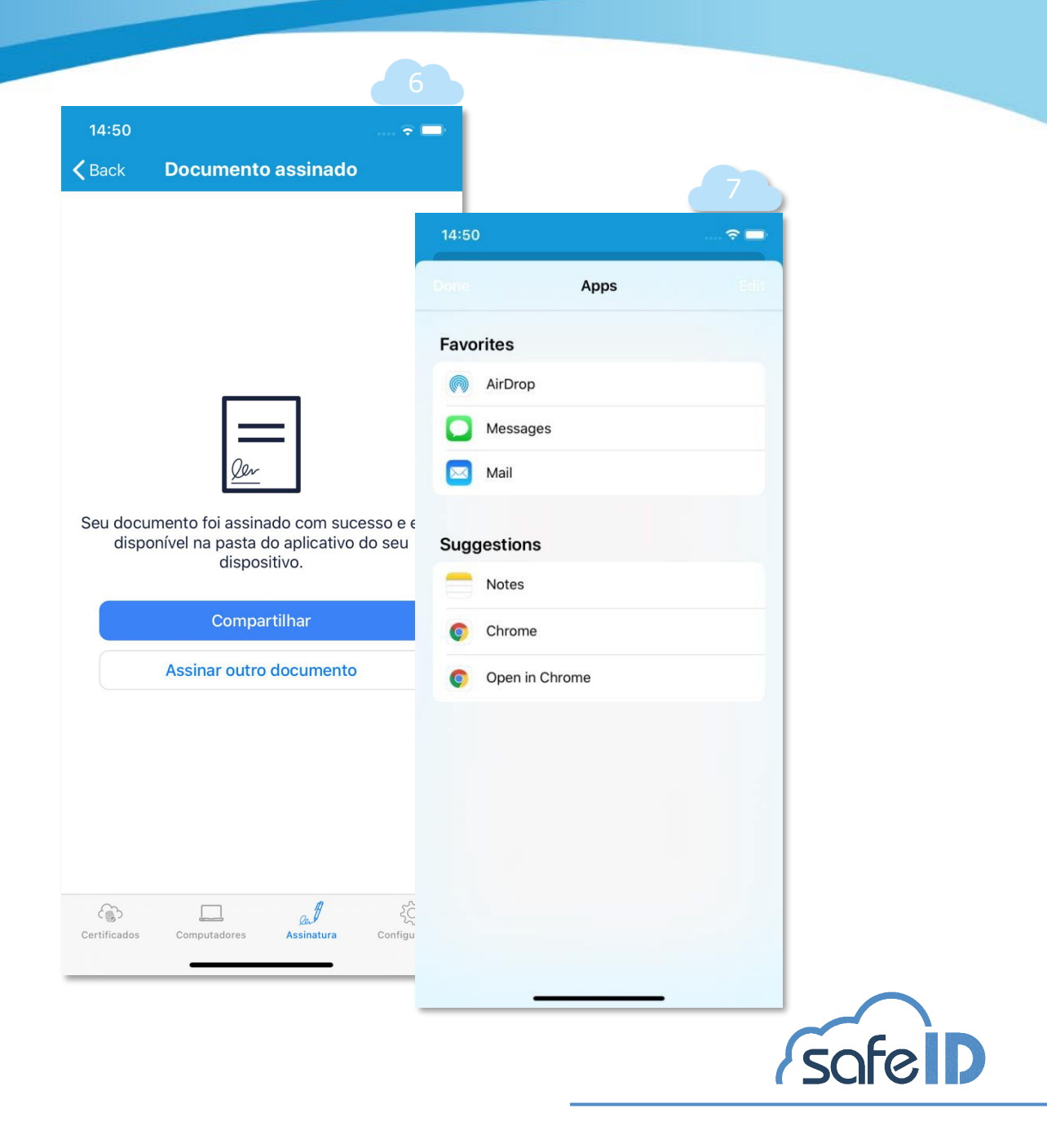

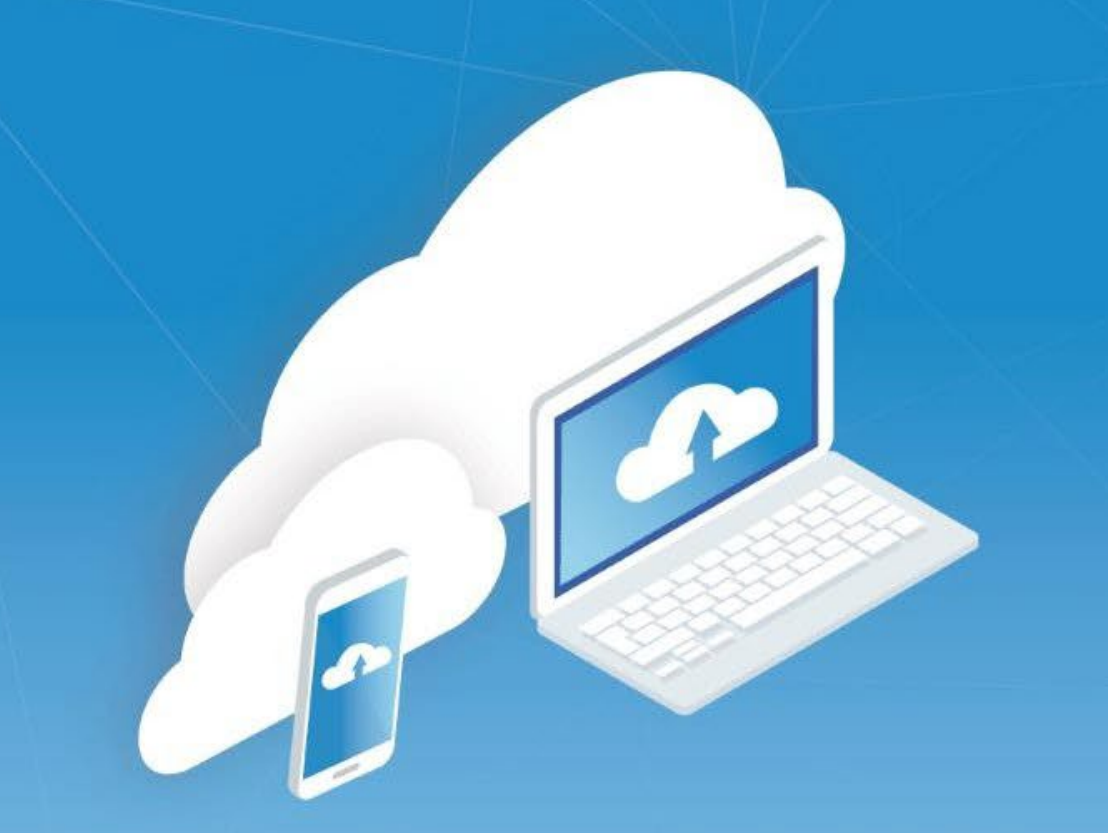

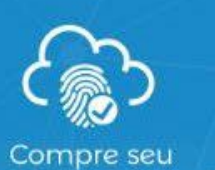

Certificado Digital

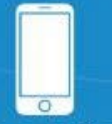

Baixe o aplicativo SafeID

Prepare seu computador

#### 1. Baixe o aplicativo SafelD

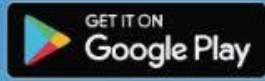

**CONDE App Store** 

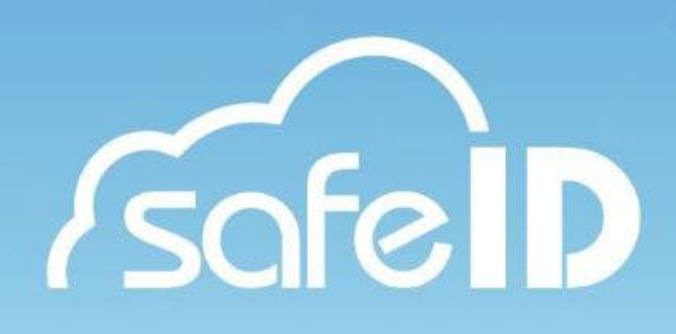